**GReddy** 

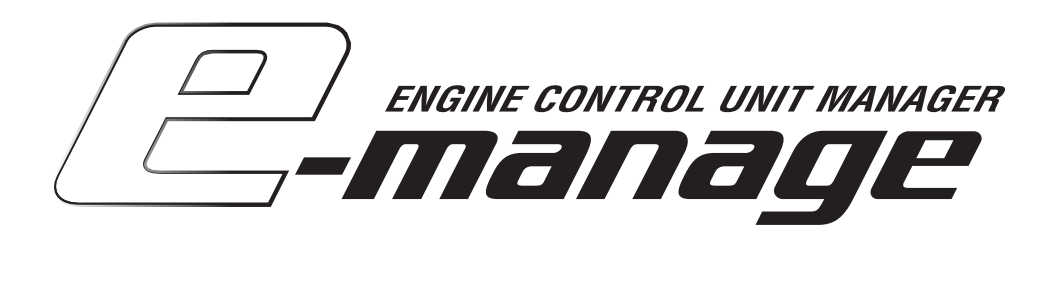

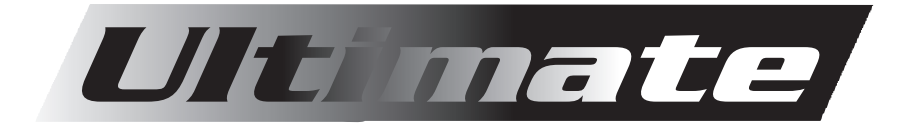

Руководство пользователя

## Важно!

Данная документация создана усилиями энтузиастов в рамках не коммерческого проекта e-manage.ru и подлежит бесплатному распространению любыми доступными средствами связи и копирования. Документ предоставляется, как есть. Вы можете пользоваться материалами данного руководства по своему усмотрению на свой страх и риск. В случае возникновения порчи имущества или причинения вреда здоровью либо иного вреда в результате не корректно изложенной здесь информации ровно как неверное её истолкование создатели и распространители данного руководства не несут никакой ответственности перед пострадавшими. Будьте внимательны!

#### Над проектом работали:

#### Перевод англоязычной документации:

Hondauser (Вадим), г. Минусинск Dragster, г. Южно-Сахалинск

#### Рецензенты:

3S-GE, г. Лесозаводск Dubridze, г. Южно-Сахалинск Smoll, г. Санкт-Петербург BlackOff, г. Южно-Сахалинск

#### Верстка и графическое оформление:

Dragster, г. Южно-Сахалинск

Дизайн:

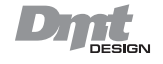

# Версия документа:

12 марта 2007 года

Перечислены ники зарегистрированных пользователей форумов: drom.ru, e-manage.ru

e-mail: drag2ter@inbox.ru

## Важная инфо рмация

Приступайте к установке только после того как полностью прочтете руководство, и всё изложенное в нем будет вам по нятно. Убедитесь в том, что вы не упустили ни один из абзацев отмеченный по тексту заголовками: "важно!", "внимание!" или "осторожно!".

## ВАЖНО !

- Данное устройство не легализовано для продажи в Рос сии. Его использование на дорогах общего пользования не допустимо. В любом случае вы можете использовать его только на свой страх и риск.
- Устройство предназначено для автомобилей с 12В бор товой сетью.

## ВНИМАНИЕ !

- Установку устройства должен производить опытный спе циалист, разбирающийся во всех аспектах управления топливоподачи, а также знакомый с общими принципами механики и бортовой электрики. Не опытный специалист может повредить устройство и/или автомобиль в резуль тате некорректной установки.
- Для предотвращения повреждений во время выполнения проводных соединений при помощи пайки или других приспособлений для закрепления контактов убедитесь в корректности соединений.
- Не производите настройку e-manage во время движения автомобиля.
- Никогда не настраивайте e-manage на дорогах общего пользования. Это может быть опасно для вас и окружаю щих.
- Прежде чем приступать к настройкам в закрытом гараже убедитесь в том, что вентиляция работает исправно и её производительность достаточна для работы автомобиля.
- После настройки или работ с e-manage тщательно сле дите за тем, чтобы в салоне не осталось ни каких при способлений или инструментов, которые могут создавать помехи водителю при управлении автомобилем. Такие вещи, как ноутбук, дополнительные провода или ручной инструмент могут создать помехи водителю, что в свою очередь может привести к серьезным последствиям.
- Соблюдайте элементарные требования пожарной безо пасности.
- Убедитесь, что все соединения надежно закреплены и нет утечек в топливных и гидравлических магистралях, прежде чем приступать к настройкам и тестам.

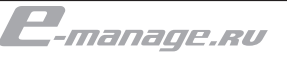

*GReddy e-manage Ultimate. Руководство пользователя.*

GReddy e-manage Ultimate. Pykoвoдство пользователя

# осторожно!

- Не правильная настройка e-manage может повредить двигатель.
- GReddy Peromance Product, Inc. не несет ни какой ответственности за повреждения имущества вреда здоровью или иных последствий не правильной настройки e-manage.
- Настройка должна производиться опытным специалистом, который полностью понимает, как происходит управление топливоподачей и управление зажиганием на двигателе, который должен быть подвергнут настройкам.
- Всегда используйте точный прибор для измерения качества смеси.
- Для использования e-manage необходимо произвести некоторые модификации бортовой электрической сети.
- Перед тем, как производить какие либо электрические соединения убедитесь, что ключ извлечен из замка зажигания и отключена отрицательная клемма от аккумулятора.
- Любое короткое замыкание во время подключения устройства может привести к его повреждению.
- Прочитайте инструкцию по подключению устройства. Приступайте к проводным соединениям только после того, как вам будут ясны все необходимые подключения согласно схеме.
- Подключайте разъемы, прилагая небольшое усилие к фишкам до тех пор, пока не услышите легкий щелчок от защелки.

# ДОКУМЕНТАЦИЯ ПОДГОТОВЛЕНА В РАМКАХ НЕ КОММЕРЧЕСКОГО ПРОЕКТА Е-МАНАGE.RU документация подготовлена в рамках не коммерческого проекта e-manage.ru

В данном случае подразумевается покупка у официального дилера GReddy Perfomance. В случае покупки устройства с аукционов или каких-либо других источников вам будет достаточно получить непосредственно головное устройство. Т.к. программное обеспечение и инструкции можно скачать бесплатно, а на гарантию, в случае покупки у не официального поставщика GReddy вам лучше не рассчитывать. А вот в случае утраты шестигранника вам предстоят дополнительные затраты.

Прежде чем начать!

Пожалуйста, убедитесь в том, что ваш комплект полностью соответствует приведенному ниже списку. В случае недостачи вам необходимо обратиться к своему дилеру.

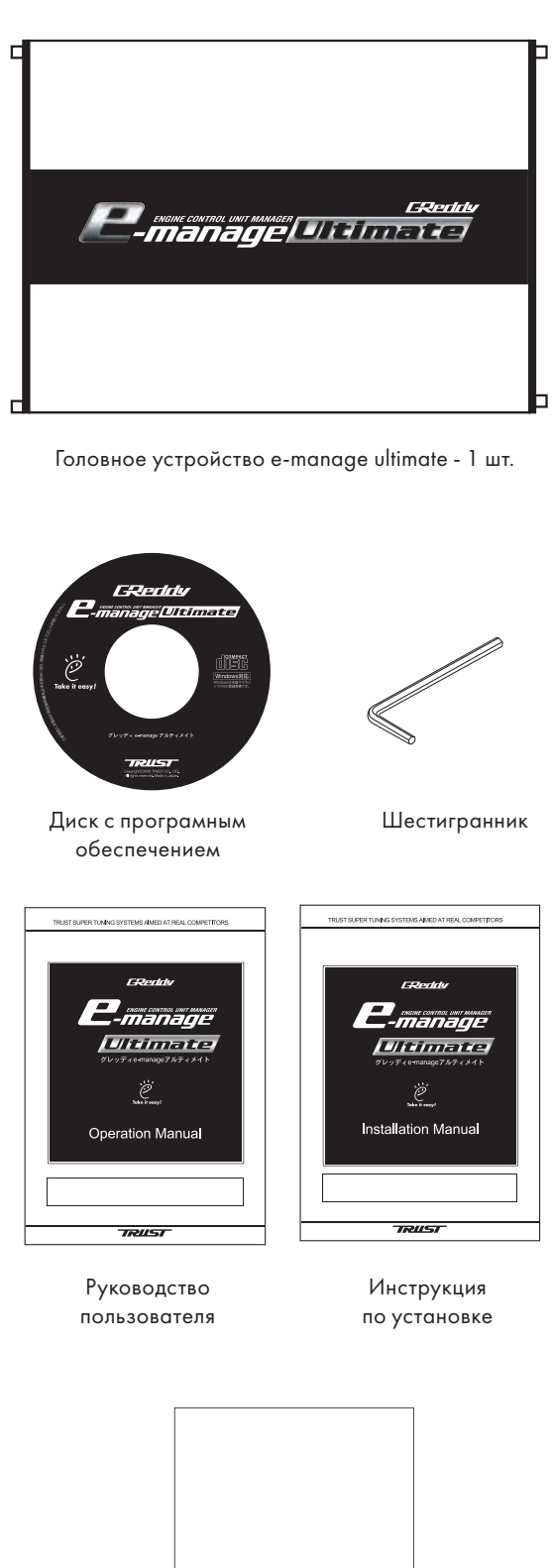

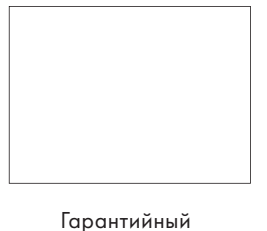

талон

Данное руководство является переводом официального "руководства пользователя"

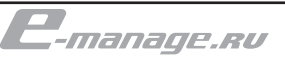

# Airflow Adjustment

- Airflow Adjustment Map: Используется, чтобы регулировать подачу топлива и менять угол зажигания (топливоподача и угол зажигания меняются одновременно согласно базовой карты штатной системы управления) путем изменения сигнала расходомера.
- Airflow Output Map: Эта карта используется для физического удаления штатного расходомера и эмулирования его сигнала, так как если бы он остался в системе.
- Boost Limiter Cut Setting: Позволяет устранить штатное ограничение по наддуву.
- Anti Engine Stall Setting: Используется, чтобы предотвратить проблему, во время резкого сброса газа на автомобилях с турбокомпрессором и расходомером и в некоторых случаях с blow off клапаном.

## Injector Adjustment

- Injector Adjustment Map 1&2: Эта карта используется, чтобы регулировать время впрыскивания топлива (уменьшать и добавлять топливо)
- Acceleration I/J Adjustment Map: Эта карта используется для точной настройки топливного обогащения при резком открытии дросселя.
- Individual Cylinder I/J Adj. Map: Эта карта используется для точной настройки впрыска по каждому цилиндру.
- A/F Target Map: По этой карте можно автоматически настроить I/J Adj. Map , выполняя введенное A/F соотношение.
- Vehicle Speed Adj. Map: Эта карта может использоваться для точной настройки топливного обогащения при различной скорости.
- Water Temp Adj. Map: Эта карта может использоваться для точной настройки топливного обогащения при различной температуре охлаждающей жидкости.
- Intake Temp Adj. Map: Эта карта может использоваться для точной настройки топливного обогащения при различной температуре во впускном коллекторе.
- Rev Limiter Cut Setting: Эта карта может использоваться, чтобы сдвинуть заводской ограничитель по оборотам двигателя.

## Ignition Adjustment

- Ignition Adjustment Map 1&2: Эта карта используется, чтобы регулировать опережение зажиганием.
- Acceleration IGN Adj. Map: Эта карта используется для точной настройки опережения зажиганием при резком открытии дросселя.
- Individual Cylinder IGN Adj. Map: Эта карта используется для точной настройки угла зажигания на каждый цилиндр индивидуально.
- Ignition Cut Setting : Эта функция используется, чтобы активизировать дополнительные ограничители оборотов, используя запаздывание по зажиганию.
- A/T Shift Adj. Setting : Эта функция может использоваться, чтобы регулировать опережение зажигания, для того, чтобы предотвратить толчки при переключении передач в автоматических коробках.

Корректировка сигнала датчика расходомера

Корректировка сигнала топливных форсунок

Корректировка угла зажигания

# **IOKYMEHTALINЯ ПОДГОТОВЛЕНА В РАМКАХ НЕ КОММЕРЧЕСКОГО ПРОЕКТА E-MANAGE.RU** документация подготовлена в рамках не коммерческого проекта e-manage.ru

При "закрытой петле" производится опрос штатного датчика О2 для корректировки топливоподачи. При "открытой петле" время впрыскивания определяется исключительно данными из памяти и не корректируются в реальном времени.

## Другие функции

- Auxiliary Output Map : Эта карта может использоваться, чтобы управлять VTEC или обратным сигналом с лямбдазонда.
- NVCS Setting : Эта карта может использоваться, чтобы управлять NVCS (Nissan Valve Control System)
- Analog Output Setting : Эта функция может использоваться для устранения ограничения по наддуву, на автомобилях в которых помимо основного расходомера используется дополнительный датчик давления, сигнал которого используется для ограничителя. Также можно использовать эту карту для преднамеренного вывода штатной системы управления на режим регулирования смеси именуемый "открытая петля". Для этого изменяется сигнал датчика положения дроссельной заслонки.
- Idle Adjustment Setting : Эта функция может использоваться для регулировки клапана холостого хода.
- Speed Limiter Cut Setting : Эта карта может использоваться, чтобы устранить заводской ограничитель скорости.
- Security Setting : запрограммированные карты могут быть защищены паролем.

# Перед установкой программного обеспечения

e-manage Ultimate преднозначен для работы под управлением операционной системы Windows 98SE, Me, 2000, XP. Убедитесь, что ваш компьютер удовлетворяет требованиям, перечисленным ниже, прежде чем приступать к установке программного обеспечения.

Системные требования:

- Pentium III 500 МГц или выше
- Оперативная память: 128 Мб (рекомендуется 256 Мб)
- Жесткий диск: не менее 20Мб свободного пространства
- Монитор: 1024x768@16 бит

Так же необходимо наличие привода CDROM и интерфейса USB 1.1 или выше. Для установки программы следуйте экранным инструкциям программного обеспечения.

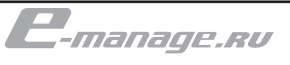

## Процедура установки.

- 1. Включите ваш компьютер и загрузите операционную систему.
- 2. Вставьте компакт диск в привод CD-ROM. Программа установки запустится автоматически. Следуйте экранным инструкциям для продолжения установки.
- 3. После завершения установки на рабочем столе появиться ярлык. Двойным кликом мыши запустите программу.

Программа установки создаст папку TRUST вложенную в Program Files вашего диска C:

# ВАЖНО!

В том случае, если у вас отключена автозагрузка вам необходимо будет вручную запустить программу установки. Найдите файл setup.exe на прилагаемом компакт диске и запустите этот файл.

В случае возникновения проблем во время установки необходимо будет деинсталлировать программу e-amange Ultimate и запустить программу инсталляции вновь.

## Процедура деинсталляции.

- 1. Откройте Control panel (Панель управления) и кликните на Add or Remove Program (Установка и удаление программ).
- 2. Выберите в списке установленных программ "GReddy e-manage Ultimate" и нажмите на кнопку Change/Remove (Изменить/Удалить)
- 3. Следуйте экранным инструкциям.

#### Процедура установки драйвера порта USB

После того как установка программного обеспечения будет завершена и e-manage Ultimate будет подключен к вашему персональному компьютеру при помощи стандартного USB кабеля. Операционная система автоматически определит в системе новое устройство e-manage2 USB. Процедура установки драйвера начнется автоматически, следуйте экранным инструкциям. Драйвер будет помещен в папку программного обеспечения e-manage Ultimate (С:\Program Files\TRUST\GReddy e-manage Ultimate\driver)

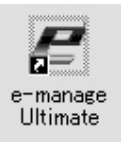

Так выглядит иконка для запуска программного обеспечения e-manage Ultimate

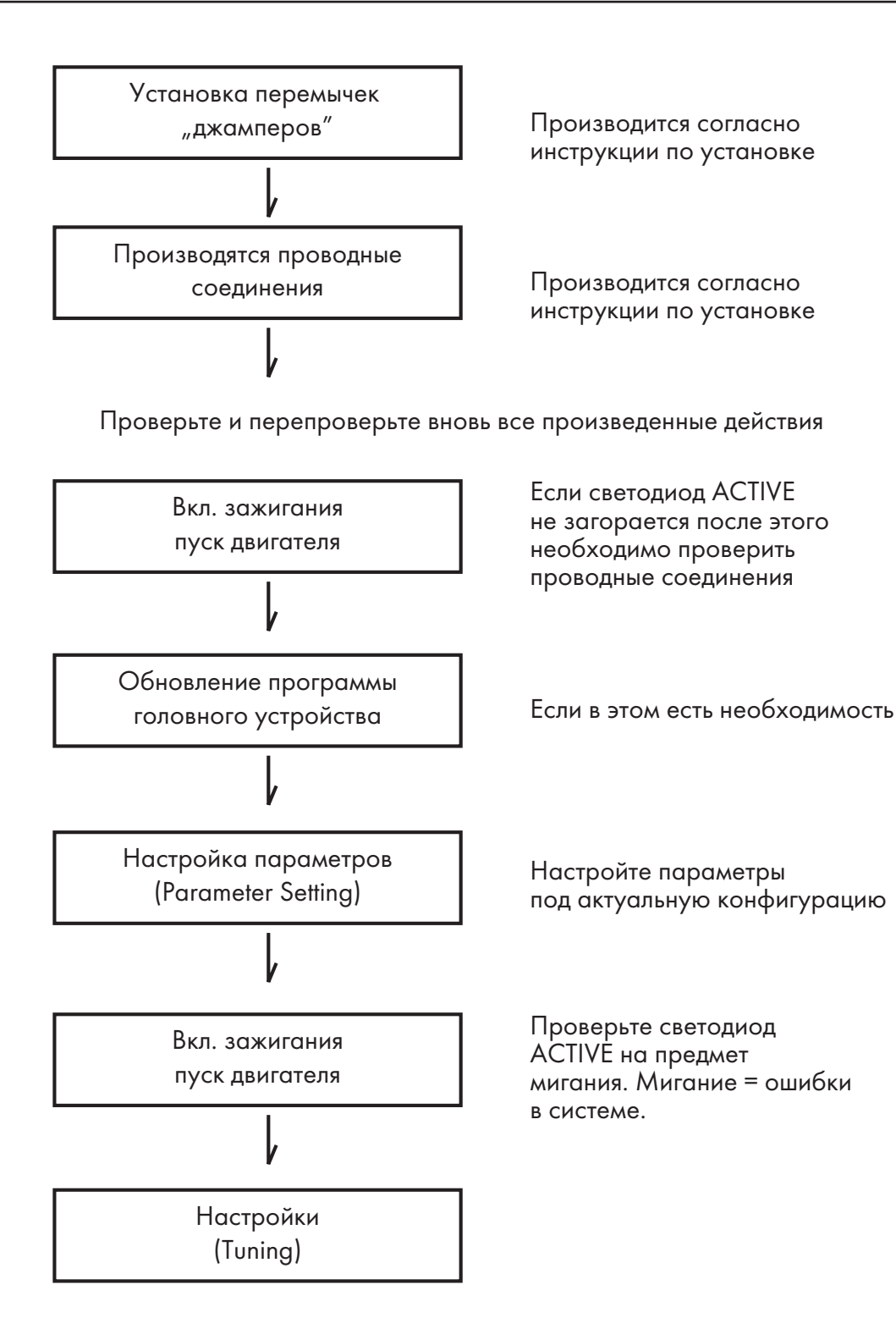

документация подготовлена в рамках не коммерческого проекта e-manage.ru

ДОКУМЕНТАЦИЯ ПОДГОТОВЛЕНА В РАМКАХ НЕ КОММЕРЧЕСКОГО ПРОЕКТА Е-МАМАОЕ.RU

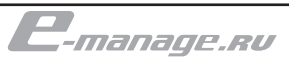

#### Запуск программного обеспечения.

1. Выключите зажигание, повернув ключ в положение OFF и только после этого произведите подключение персонального компьютера к e-manage Ultimate с помощью стандартного кабеля USB (A-B)

2. Включите зажигание, повернув ключ в положение ON. Двойным кликом мыши на ярлыке программы e-manage Ultimate запустите программное обеспечение. Вы увидите на экране стартовое окно программы e-manage Ultimate.

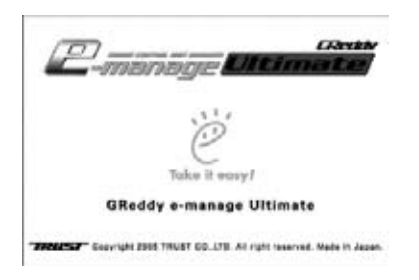

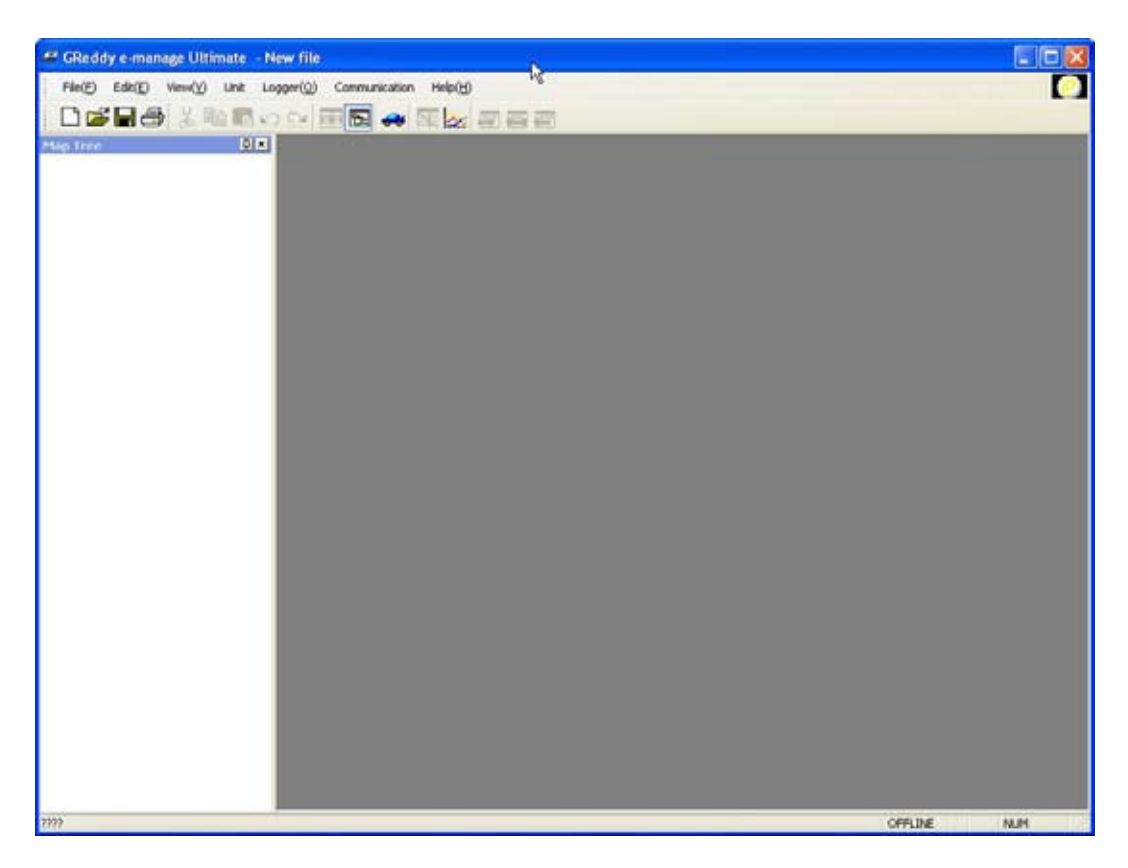

# Пожалуйста!

Убедитесь, что ваш кабель USB совместим с версией 1,1

#### Подключение к головному устройству.

1. Когда вы подключаете EMU к персональному компьюте ру происходит сравнивание версий программного обеспечения. В том случае, если на персональном компьютере версия более свежая программа предложит произвести обновление головно го устройства. Вы увидите диалоговое окно, как на изображении внизу, нажмите ОК для обновления. Если же версии програм много обеспечения идентичны, программа не будет предлагать вам обновления.

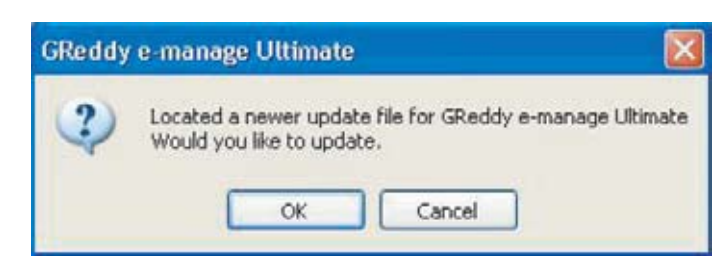

2. Выберите файл обновления "gsp02.p", загрузка файла обновления занимает в среднем 1 минуту.

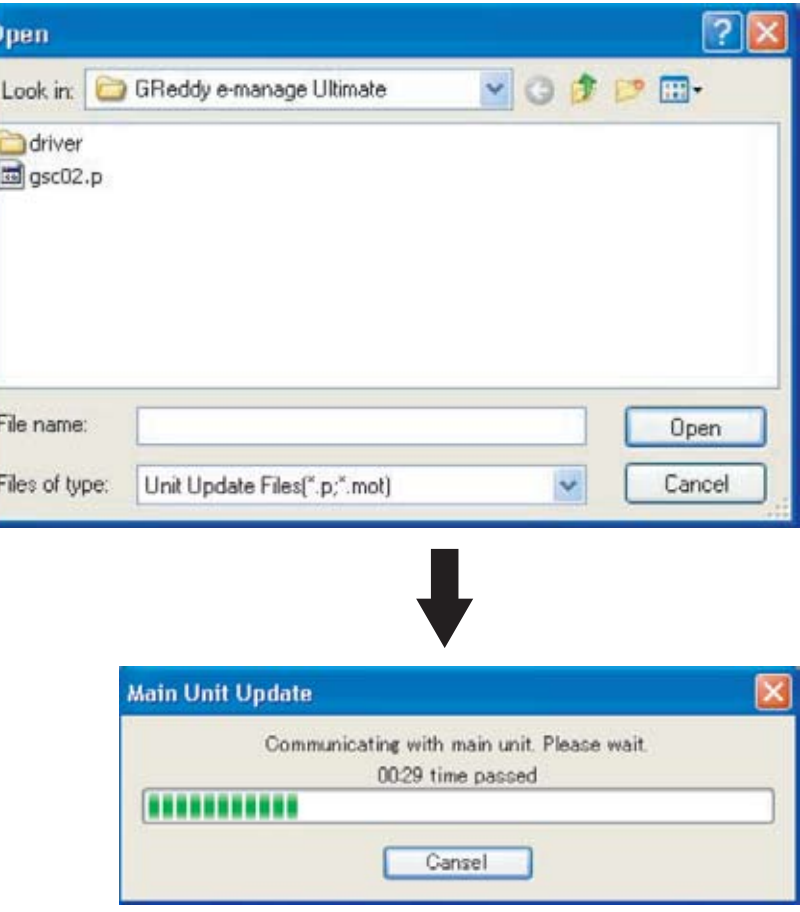

# Пожалуйста!

Во время загрузки файла не выключайте зажигание и не отключайте USB кабель. Это может привести к повреждению ус тройства или программному сбою.

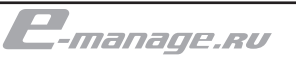

## Подключение к e-manage

3. После того, как загрузка удачно завершится на экране персонального компьютера появится диалоговое окно, как на изображении внизу. Нажмите ОК и выключите зажигание, повернув ключ в положение OFF. И подождите пару секунд, прежде чем вернуть ключ в положение ON.

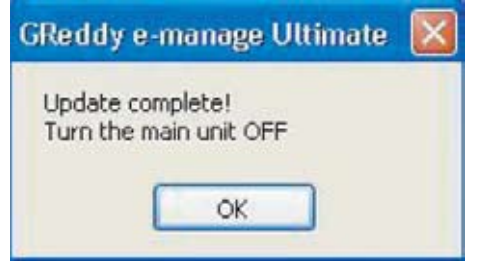

4. Вы можете удостовериться, что версия обновления изменилась, просмотрев информацию об обновлениях в меню Help Version Information. GReddy e-manage Ultimate F/W и GReddy emanage Ultimate Update File должны совпадать.

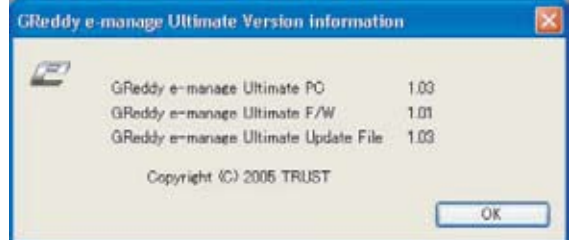

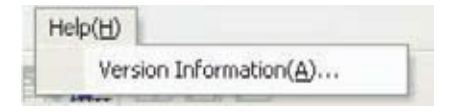

Обновление файла вручную.

Если по каким либо причинам автоматическое обновление не произошло вы можете воспользоваться разделом Main Unit Update в меню Communication.

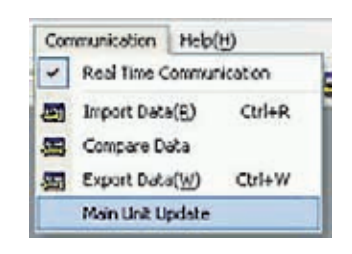

Головное устройство сверяет свою версию программного обеспечения с файлом "gsc02.p", находящимся в папке "C:\ Program Files\TRUST\e-manage Ultimate". В том случае, если вы скачали новую версию файла "gsc02.p" но не поместили его в эту папку автоматическое обновление не будет запущено.

Parameter Settings является основным меню настроек и включает в себя 11 вкладок разделенных по смыслу. Прочтите руководство целиком, прежде чем приступать к каким либо изменениям. В данном пункте речь идет о вкладке Vehicle.

#### Тип транспортного средства

• Выбирая тип транспортного средства, система автоматически установит типы датчиков, но когда некоторые из датчиков заменены или модернизированы, эта функция может использоваться, чтобы делать любые необходимые изменения.

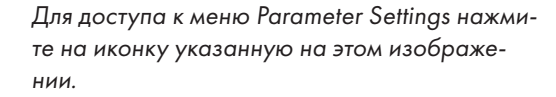

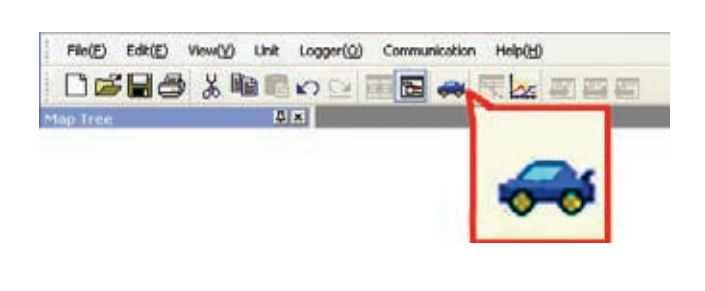

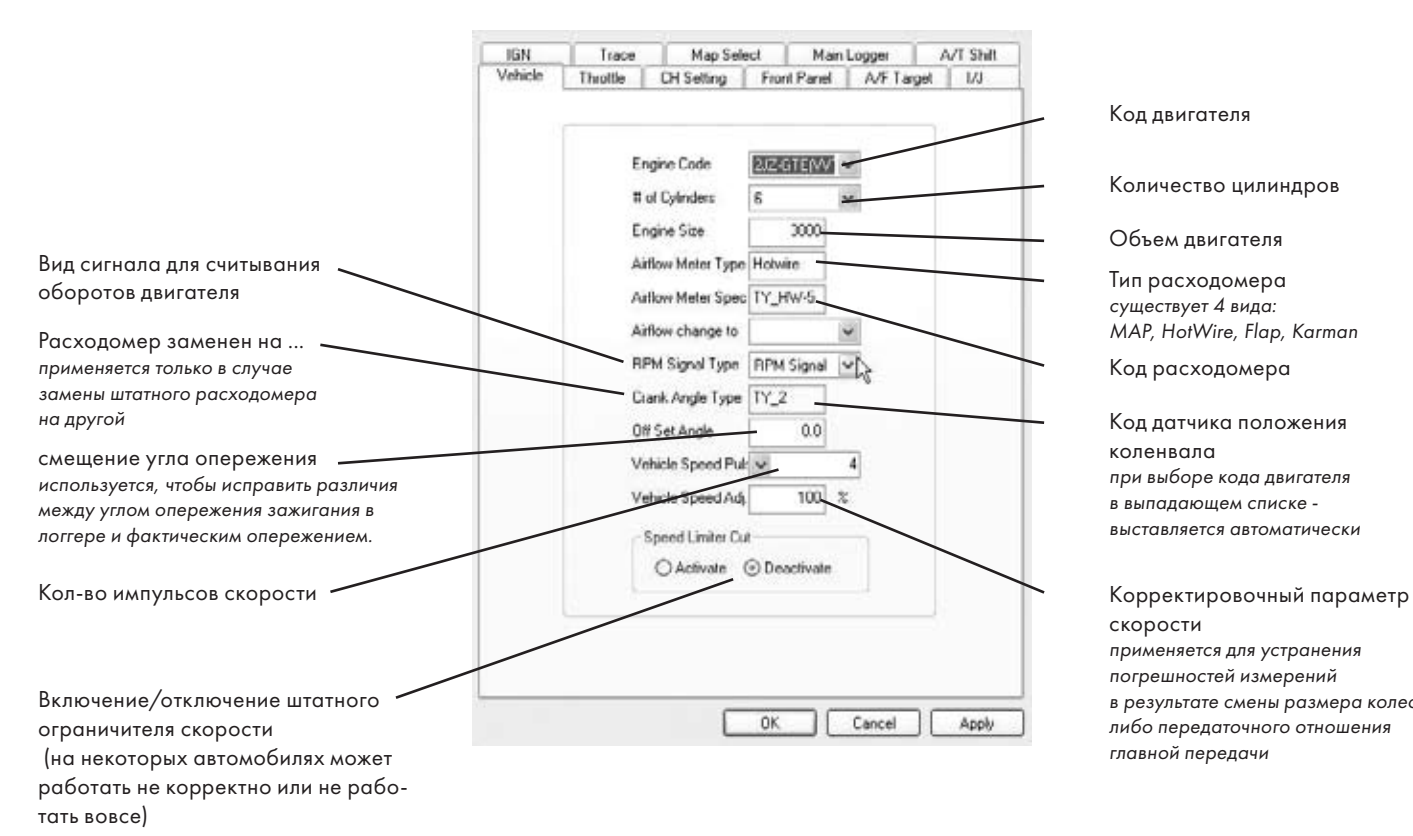

Код двигателя

Количество цилиндров

*GReddy e-manage Ultimate. Руководство пользователя.*

GReddy e-manage Ultimate. Pykosoдcrso nonbsosarens

Объем двигателя

Тип расходомера существует 4 вида: MAP, HotWire, Flap, Karman

Код расходомера

Код датчика положения коленвала при выборе кода двигателя в выпалающем списке выставляется автоматически

скорости применяется для устранения

погрешностей измерений в результате смены размера колес либо передаточного отношения главной передачи

#### Положение дроссельной заслонки

Используется для сопоставления вольтажа с датчика положения дроссельной заслонки значениям в процентах. Это необходимо сделать для корректировок, где фактором коррекции будет выступать положение дросселя, например Rev Limiter Cut Setting или Anti Engine Stall Setting и т.д.

Настройка производится при не заведенном двигателе. Поверните ключ в положение ON, но не заводите двигатель. Зайдите в меню Parameter Setting и перейдите ко вкладке Throttle. Полностью нажмите на педаль газа, устройство автоматически определит максимальный полученный вольтаж и отобразит его в окошке Max, после этого отпустите педаль газа, устройство так же определит минимальный вольтаж и отобразит это значение в окошке Min. В случае если по мере нажатия на педаль газа напряжение будет падать, а не расти, то переведите переключатель в положение Reverse.

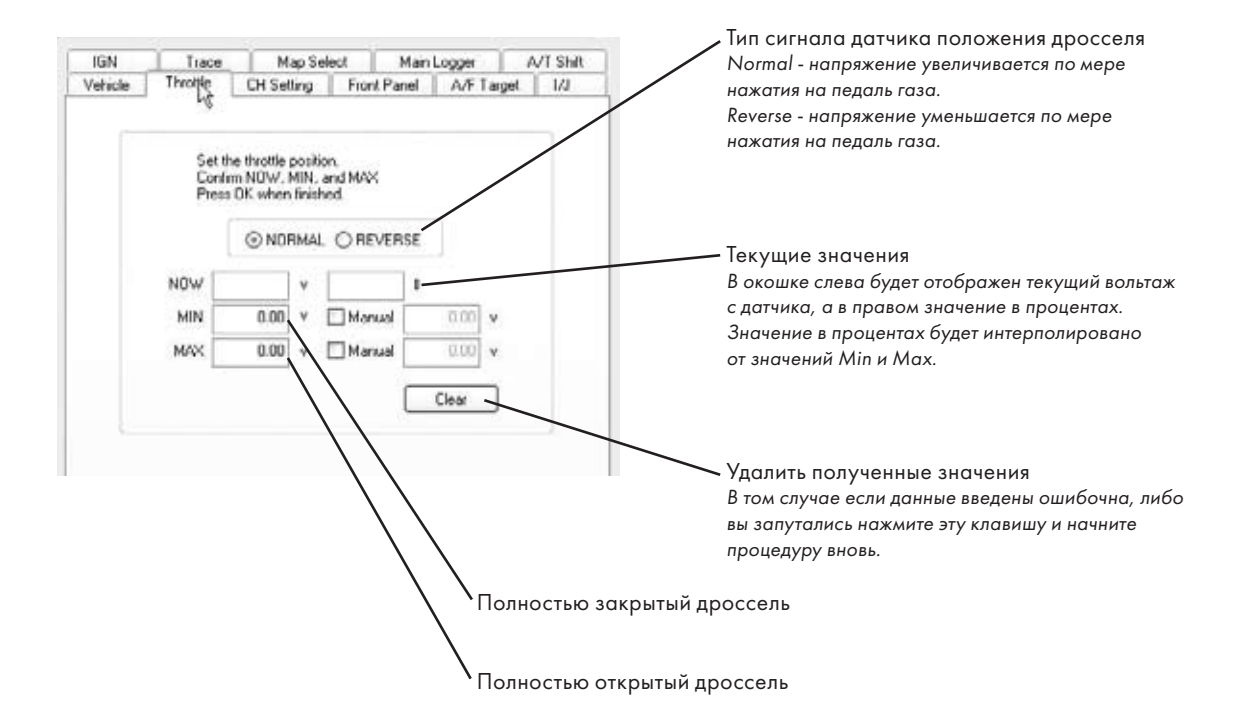

## Важно!

- В том случае, если настройка параметров throttle будет производиться при заведенном двигателе убедитесь, что обороты не будут достигать предельного уровня.
- Данная настройка не будет работать на автомобилях не укомплектованных штатным датчиком положения дросселя либо оборудованных переключателем, реагирующим только в положения полного открытия и полного закрытия.

#### Оригинальное название - Throttle

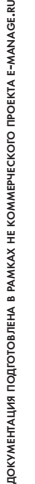

 $\frac{1}{2}$ 

#### Настройка дополнительных каналов.

- Эта функция используется, чтобы формировать дополнительные каналы "Water Temp/Knock Signal",
- "Intake Temp/Knock signal", "Airflow Meter 2/VTEC Output", "Analog Input или "Analog Output".
- Дополнительные каналы Пин 14,31,32, 37, и 38 на разъемах e-manage (См. инструкцию по подключению). В зависимости от того, подключены ли эти разъемы, каналы должны быть активизированы в этом окне.

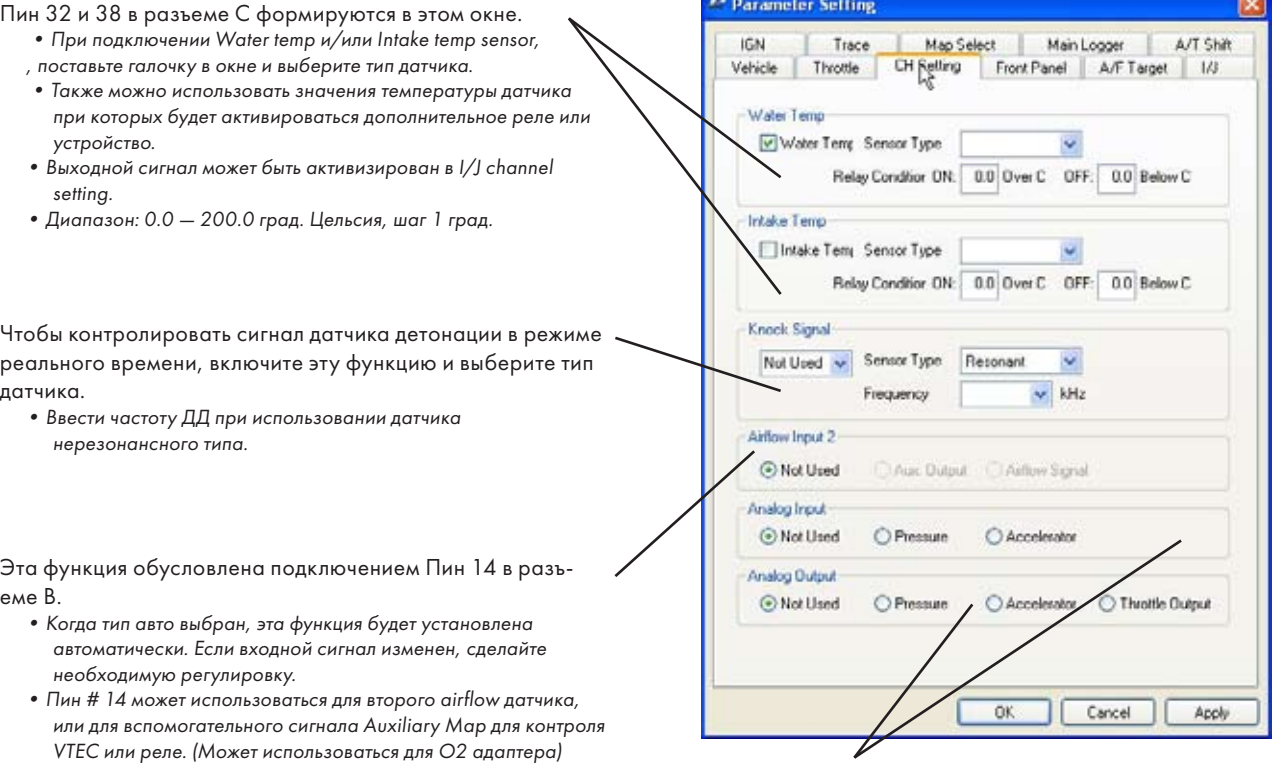

Это окно формируется подключением Пин 31 и 37, чтобы воспользоваться "Analog Output Setting". Выберите тип сигнала на ввод и вывод.

# ВНИМАНИЕ

Если выбран Water и Intake Temp, то Knock 1 и 2 не может быть использован.

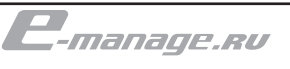

#### Лицевая панель EMU

Эта функция используется для настройки "DIP SWITCH", "OPTION 1&2", переключателей, Serial портов на боковой панели e-manage Ultimate.

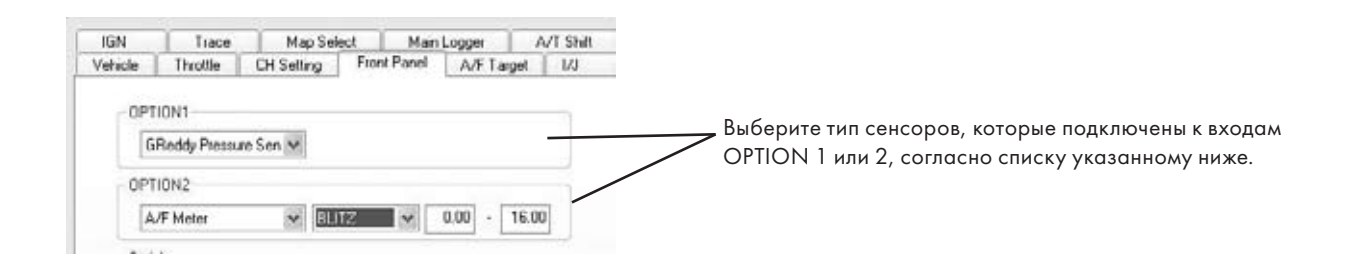

# Доступные устройства в выпадающем списке GReddy Pressure Sensor

Этот сигнал датчика может использоваться для настройки карт вместо заводского датчика. (Этот датчик превышает способности заводского датчика)

#### GReddy Temp Sensor

Используется для контроля температуры воды, впуска и/ или масла

# A/F Sensor

Этот Датчик может использоваться для Target Map и позволяет записывать воздушное/топливное отношение в логи.

#### Multi Switching System

При соединении e-manage Ultimate с Multi Switching System, e-manage может регулировать опережение зажигания когда Multi Switching System активирует внешний выход.

#### External Switch

Переключатель используется для запуска или остановки записи логов или для включения отсчеки по зажиганию (launch control)

#### Factory Pressure Sensor

Выбирайте тип сенсора, для контроля давления и записи логов.

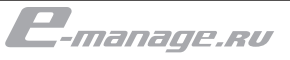

# Настройка параметров

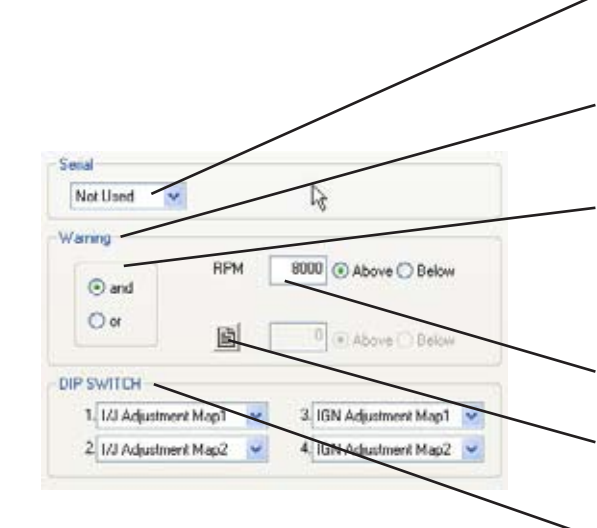

Выберите GReddy Warnning Meter для подключения к serial port и осуществляйте контроль и запись информации.

Active LED может использоваться как предупреждение, настроенное по оборотам в минуту.

«AND» При определенных оборотах И выполнении выбранного входящего сигнала до определенной вами величины сработает warning. «OR» Любые обороты ИЛИ входящий сигнал до определенной вами величины необходимой для предупреждения.

Обороты, диапазон значений 0-16000 об./мин

Входящий сигнал.

Выберете из меню входящий сигнал для активизации предупреждения.

Переключатели на лицевой панели настраиваются в этой секции. 2 различных Injector Adjustment Map и Ignition adjustment map могут быть запрограммированы и выбраны этими выключателями. Первичные и вторичные настройки форсунок так же как раннее и позднее зажигание могут быть отделены в этих 4 переключателях на роторных двигателях. Устанавливайте каждый из переключателей в появляющемся меню. (в новом софте количество доступных карт увеличилось).

Дословный перевод целевое качество смеси. Термин "а эф" широко используется в среде тюнеров в английской транскрипции. В данном руководстве далее по тексту этот термин будет употребляться без перевода.

#### A/F Target

Эта секция используется для настройки системы для использования карты A/F Target..

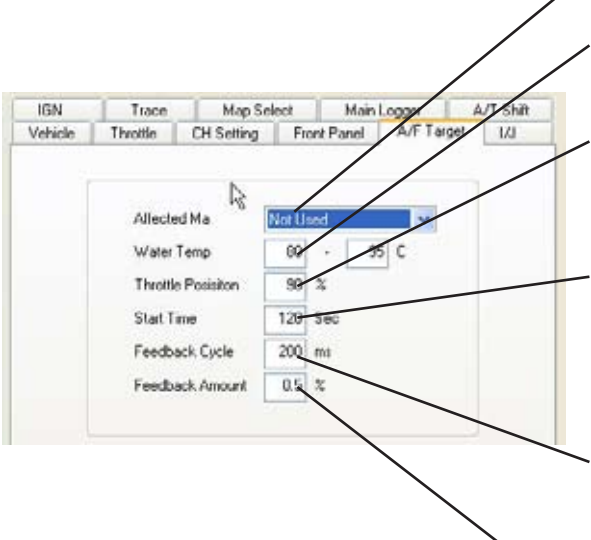

Выбор карты, которую будет программировать A/F Target Map

Диапазон температуры воды при котором A/F Target будет работать. Доступные значения: 30–110°C

При открытии дросселя ниже указанного уровня A/F Target не будет работать.

Доступные значения: 0–100%

Установите время нагрева установленного A/F датчика. В это время обратная связь с A/F не будет функционировать. Обратитесь к инструкции применяемого вами A/F датчика для ввода корректного время нагрева. Диапазон: 0–600 cек.

Введите время цикла для корректировки по обратной связи. Чем меньше время, тем быстрее произойдет настройка, но если это будет слишком быстро, корректировка будет неверной. Входной диапазон: 20–300 мсек.

Введите ценность исправления обратной связи в цикл. Чем выше ценность, цель будет быстрее достигнута, но если ценность слишком высока, исправление будет искаженным. Диапазон: 0.5–5%

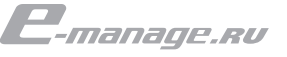

#### Форсунки.

Эта секциа предназначена для конфигурирования выходных управляющих сигналов форсунок.

Открытые каналы форсунок могут быть использованы для управления дополнительными форсунками, клапаном NVCS или для включения реле.

Когда вы указываете тип двигателя транспортного средства во вкладке vehicle количество используемых каналов форсунок и их производительность будет автоматически установлена и отображена.

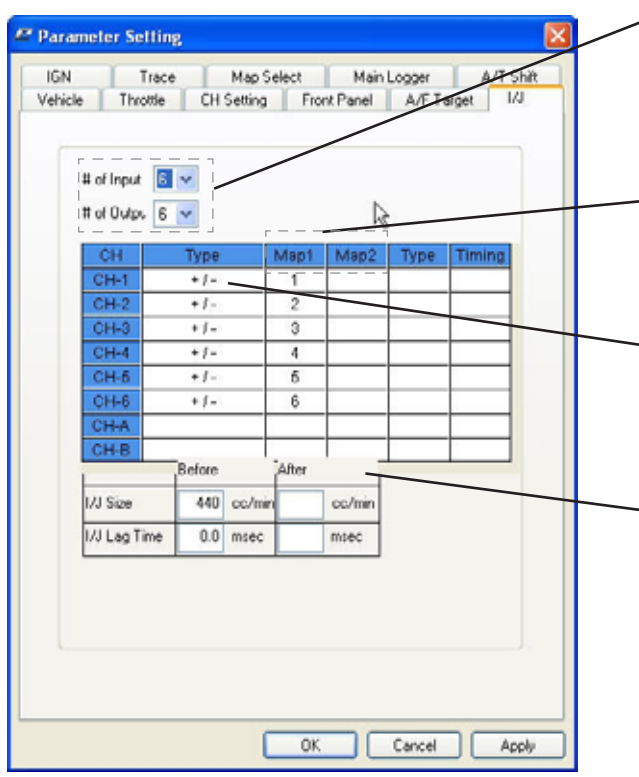

#### Смена каналов впрыскивания

Групповой (grouped) и одновременный типы впрыска могут быть преобразованы в последовательный тип впрыска при наличии штатных датчиков коленвала и распредвала. Для этого необходимо, сконфигурировать входящий и исходящие сигналы. Чтобы изменять каналы форсунок, установите число каналов, активизируйте каждый канал, и установите выбор времени впрыска.

Установите число каналов форсунок. Количество выходных каналов форсунок может быть изменено для того, чтобы, например групповой впрыск преобразовать в последовательный.

Активируйте выходные каналы форсунок для тех карт на которых они будут использоваться. Эти каналы будут использоваться для добавления или уменьшения времени впрыскивания.

Включите " + / - " чтобы уменьшать и добавлять топливо в I/J Adj. Map или " + " для того чтобы только добавлять. Включение меню осуществляется правой кнопкой, выбор  $-$  певой.

Эта секция используется, чтобы настраивать не штатные (как правило, большей производительности) форсунки. Введите новую производительность форсунок и величину "мертвой зоны" форсунок.

Удостоверьтесь в том, что сопротивление новых форсунок соответствует штатным (если вы не используете дополнительное сопротивление в данной линии). Для роторных двигателей параметры основных и вторичные форсунок могут устанавливаться отдельно.

> Одновременный впрыск топлива это аналог центрального впрыска, где вся топливоподача осуществляется одной форсункой и одним управляющим каналом. Но одновременный использует несколько форсунок, по одной на каждый цилиндр.

В групповом впрыске пара и более форсунок объединяются и управляются одним каналом. Довольно яркий пример такой системы 1G-GTE устанавливаемый на toyota supra GA70. Для управления шестью форсунками используется всего два канала. В отличие от последовательного впрыска, когда впрыскивание происходит в момент начала открытия впускного клапана в групповой системе общее время впрыскивания делится на несколько стадий, например у 1G таких три, через каждые 240° и при этом только одна стадия приходится на момент открытия впускного клапана в оставшиеся стадии топливо распыляется в коллекторе.

# Настройка параметров

 $\sharp$  of lnput  $\left|2\right| \vee$ # of Outpu 4  $rac{2-0}{1-180}$  $\overline{a}$  $\overline{+}$ **DDM**  $1 - 0$  $Sub VJ$  $1 - 180$  $S_0 h$   $U_1$ **RPM RPM** Sub  $\overline{V}$  $1 - 360$ Sub I/J **RPM**  $1 - 540$  $2 - 0$  $2 - 180$ Before After 2-360  $2 - 540$ IVJ Size cc/mi cc/min I/J Lag Time  $0.0$  msec maeo

Установите число каналов форсунок. Выберите число используемых каналов.

Установите время впрыска добавленных каналов. (выберите ячейку, нажмите правую кнопку мыши, чтобы увидеть меню)

Здесь показана задержка на 180° CH1 относительно сигнала для CH4.

## Использование свободных каналов форсунок для прочих нужд.

Можно управлять клапаном NVCS, для управления различными реле: температуры воды, температуры впускного воздуха и/или сигнальной лампы.

Настраивайте свободные каналы, выбирая пункты из меню. Нажимайте левой кнопкой для выбора канала, и правой для вывода меню и т.д.

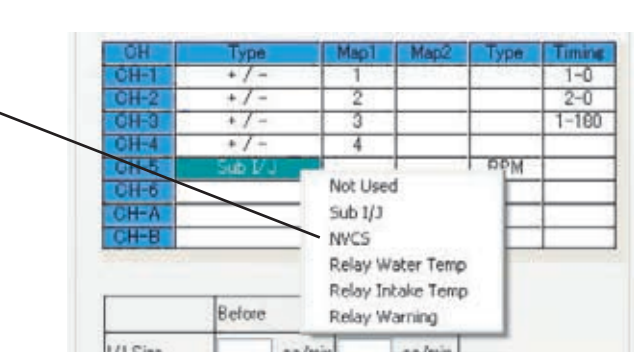

# Важно!

При использования каналов для управления реле, должны быть произведены настройки во вкладке "лицевая панель" (front panel) и дополнительных каналов (CH setting)

Убедитесь в том, что выполнены необходимые проводные соединения прежде чем управлять клапаном NVCS.

# Дополнительные форсунки.

Любой свободный канал может быть использован для управления дополнительной(ми) форсункой. Выделите свободный канал, как на изображении сверху и активируйте Sub I/J . Когда выбраны доп.форсунки , RPM будет автоматически выбран как тип сигнала. Если количество доп. форсунок равно количеству штатных то их можно синхронизировать по времени впрыскивания.

CH-#: доп.форсунки впрыскивают в то же самое время как выбранный канал основной форсунки. \* Правая кнопка, для вывода меню, левая для выбора. RPM: доп.форсунки будут впрыскивать один раз на каждые 2 оборота в минуту. На 4 цилиндрах, они впрыскивают дважды, каждые 2 оборота и 3 раза на 6 цилиндрах.

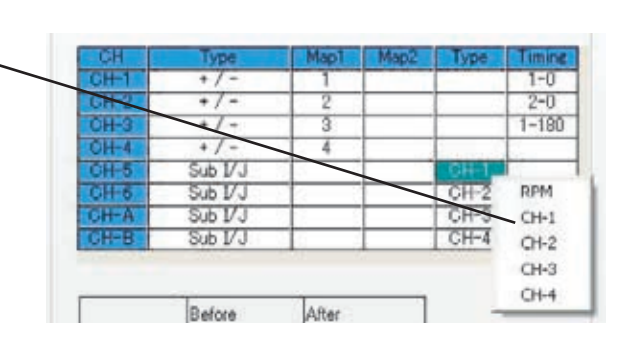

*GReddy e-manage Ultimate. Руководство пользователя.*

F

GReddy e-manage Ultimate. Pykoвoдcrвo пользовател

#### Конфигурирование каналов зажигания

Когда вы указываете тип двигателя транспортного средства во вкладке vehicle число входных и выходных каналов по зажиганию будет установлено автоматически.

В этом окне может конфигурироваться каждый входящий и исходящий канал зажигания.

Двигатели с распределителем и групповым зажиганием могут быть переделаны в индивидуальную систему зажигания, используя датчик положения распредвала и коленвала для модификации системы зажигания.

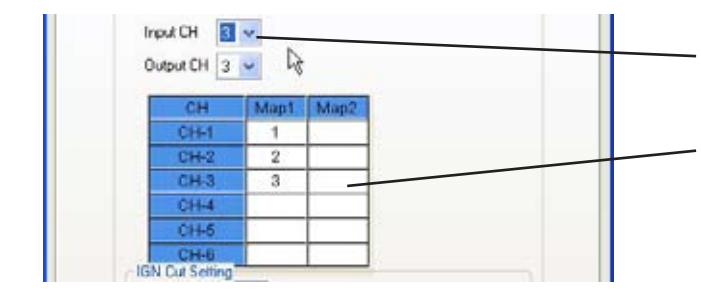

Выберите число входящих и исходящих сигналов по зажиганию.

Активируйте исходящие каналы для последующей корректировки IGN Adj. Map.

#### Дополнительные ограничители оборотов

Эта функция используется, чтобы добавить ограничитель на обороты двигателя. (Эта функция не способна удалить штатную "отсечку" по оборотам)

Установите обороты в окошко "START" для launch control. Когда нет сигнала с датчика скорости и дроссельная заслонка открыта выше настроенного %, "отсечка" по зажиганию будет активирована.

В окно "IGN cut rpm" устанавливается максимальная "отсечка" по оборотам, и в "Shift Up" устанавливается ограничение по оборотам при переключении (может активироваться при помощи переключателей на боковой панели).

Ignition Cut feature - оригинал название. Чтобы убрать отсечку по оборотам используется карта Rev Limiter Cut Setting.

Введите ограничитель стартовых оборотов. Функция будет активизирована только когда e-manage не будет получать сигнал по скорости и при положении дросселя – установленного в «Throttle Position». Диапазон 0-9999 об./мин.

Введите максимальную ограничение по оборотам. Это значение не может изменить штатное ограничение обо ротов.

Введите ограничение по оборотам при переключении. Делайте настройку оборотов в "Shift Up" ниже, чем в "IGN cut rpm".

Выберите переключатель, который будет активизировать "Shift Up" ign. cut. Переключатель формируется на "Front Panel" и связан с Option 1 или 2 выходами. Переключа телем может выступать датчик сцепления либо кнопка повышающей передачи на последовательных автоматах.

Вкл./выкл управления опережением зажигания во время включения "отсечки" по зажиганию.

Ограничение по зажиганию будет активировано, когда положение дроссельной заслонки, превышает установ ленный в окне  $\%$ . Диапазон от 50-100%

Введите число импульсов сигнала скорости автомобиля, который требуется, чтобы обнаружить движение и выклю чить функцию ограничения стартовых оборотов.

# важно!

Обороты для ShiftUp должны быть ниже оборотов Ign Cut.

## Трассировка

Трассировкой называется процедура подсвечивания ис пользуемых в данный момент ячеек карты. Данная секция пред назначена для конфигурирования этой процедуры.

Доступно два вида подсветки ячеек, охватывающих 4 близлежащие ячейки карты и только одну ячейку. Если вы выберите 4 ячейки, то используемая в данный момент ячейка подет подсвечена цветом указанном в Mian, а другие цветом Sub.

Вы можете указать задержку в течении которого подсве чивание будет сохраняться, несмотря на то, что исполь зоваться будут уже другие ячейки карты. Кликните на выпадающем меню, чтобы выбрать подходящее значение.

В этой секции вы можете выбирать цвет для наглядности использования карты.

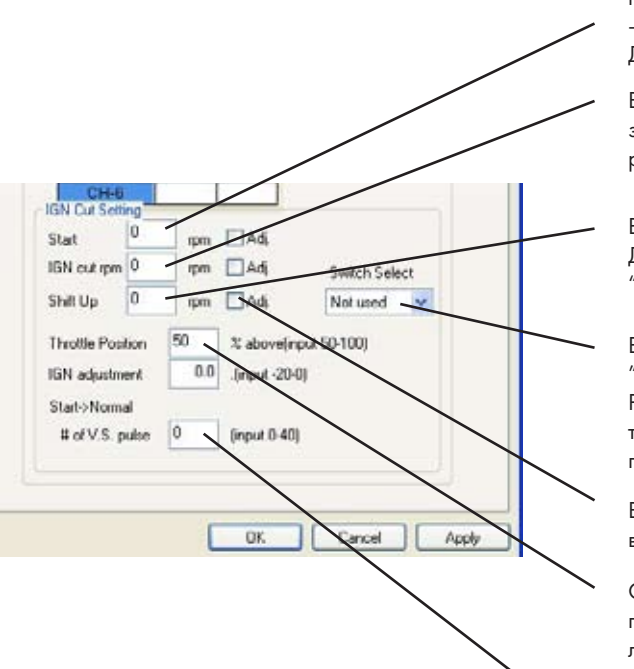

⊙ 1cell ○ 4cell

none -

Color1 Color2 Log Trace Main

Sub

Line

Cursor

sec

n<br>--manage.rv

#### Выбор карт корректировок

В данной секции вы можете выбрать карты, которые будут использованы для обработки сигналов двигателя, а также для того, чтобы защитить паролем ту или иную карту. Интерфейс данной секции интуитивно понятен. Для того чтобы активировать карту кликните на названии соответствующей карты. Помеченные "галочкой" карты будут обрабатываться. Для того чтобы защитить карту паролем кликните на изображении замка. Заблокированные карты отмечаются красным изображением замка, а не заблокированные зеленым.

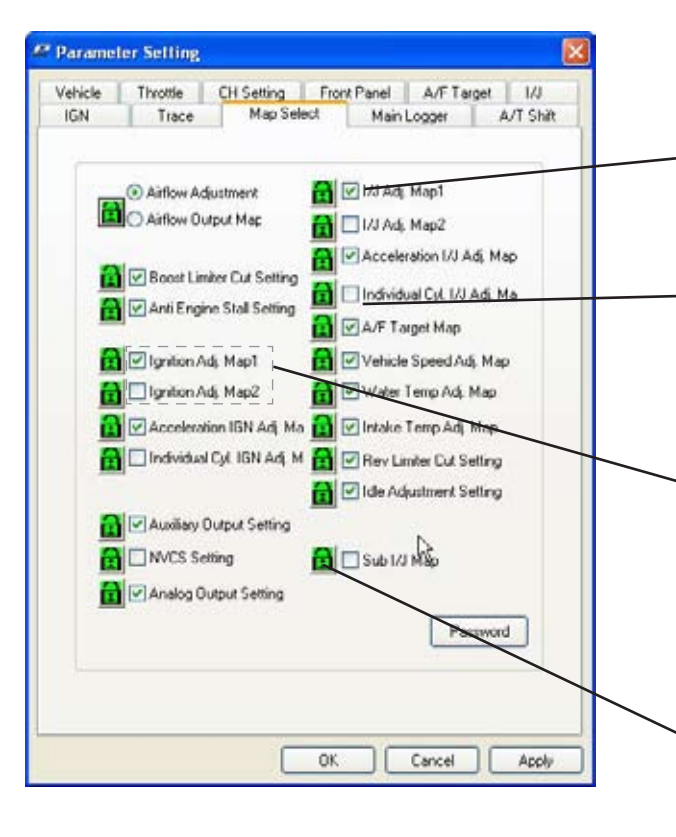

Данная карта используется, внесенные данные в эту карту будут применены для корректировки сигналов штатного компьютера.

Карта не используется, даже если эта карта содержит настройки они никак не повлияют на сигналы штатного компьютера. В данном случае не будет производиться корректировка подачи топлива на каждый цилиндр индивидуально.

Обе этих карты не могут быть активны одновременно. Т.к. эти карты предназначена для различных условий использования.

По такому же принципу происходит вкл/выкл для карт I/J Adj. Map

Вы также можете настроить вкл/выкл подобных карт во вкладке Front Panel

Нажмите на иконку, чтобы заблокировать карту. Пока карта будет заблокирована в неё нельзя будет вносить изменения.

Логгер

От анг. log - регистрация, запись, в частности вести журнал регистрации. В данном случае функция записи одного или нескольких параметров для дальнейшего анализа и внесения правок в настройки.

В этой секции можно сконфигурировать логгер данных. emanage имеет встроенный логгер, который может делать запись до 8 различных входных сигналов до 1000 минут, без соединения с PC. Эта функция может быть активирована беспроводным выключателем GReddy Remote Switching System или внешним переключателем, связанным с OPTION 1 или 2 на боковой панели. Порт OPTION должен настраиваться в "Front Panel".

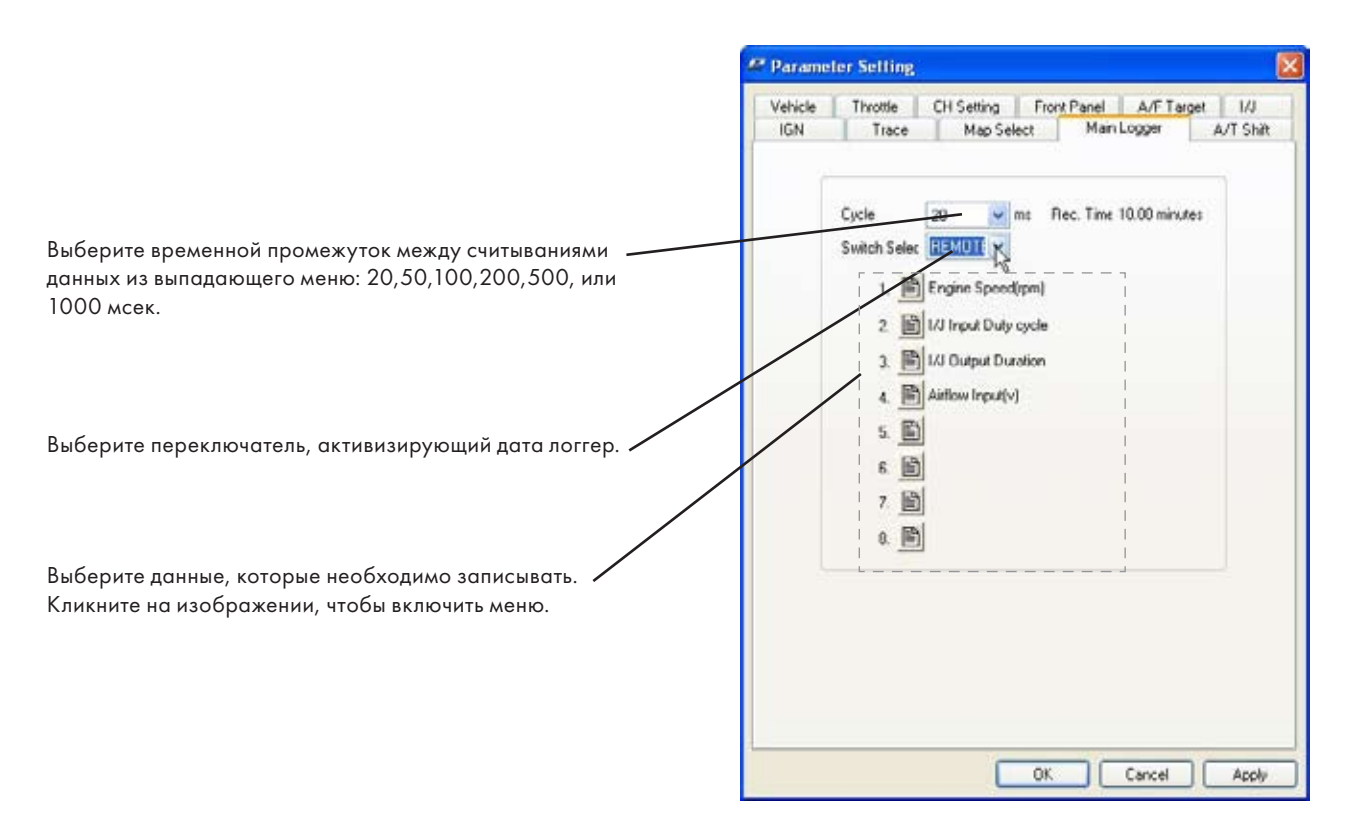

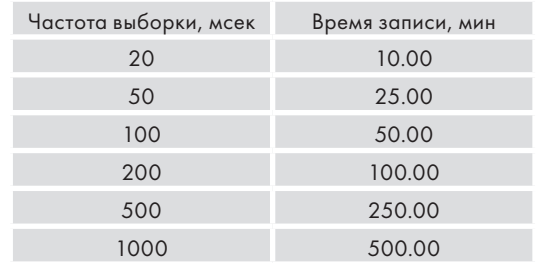

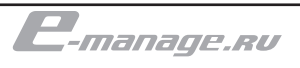

# Настройка параметров

#### Переключение автомата

Настройки в этой вкладке используется, чтобы предотвратить удары при переключении автоматической коробки передач, путем регулировки опережения зажигания. Также может использоваться для минимизации рывков при переключении.

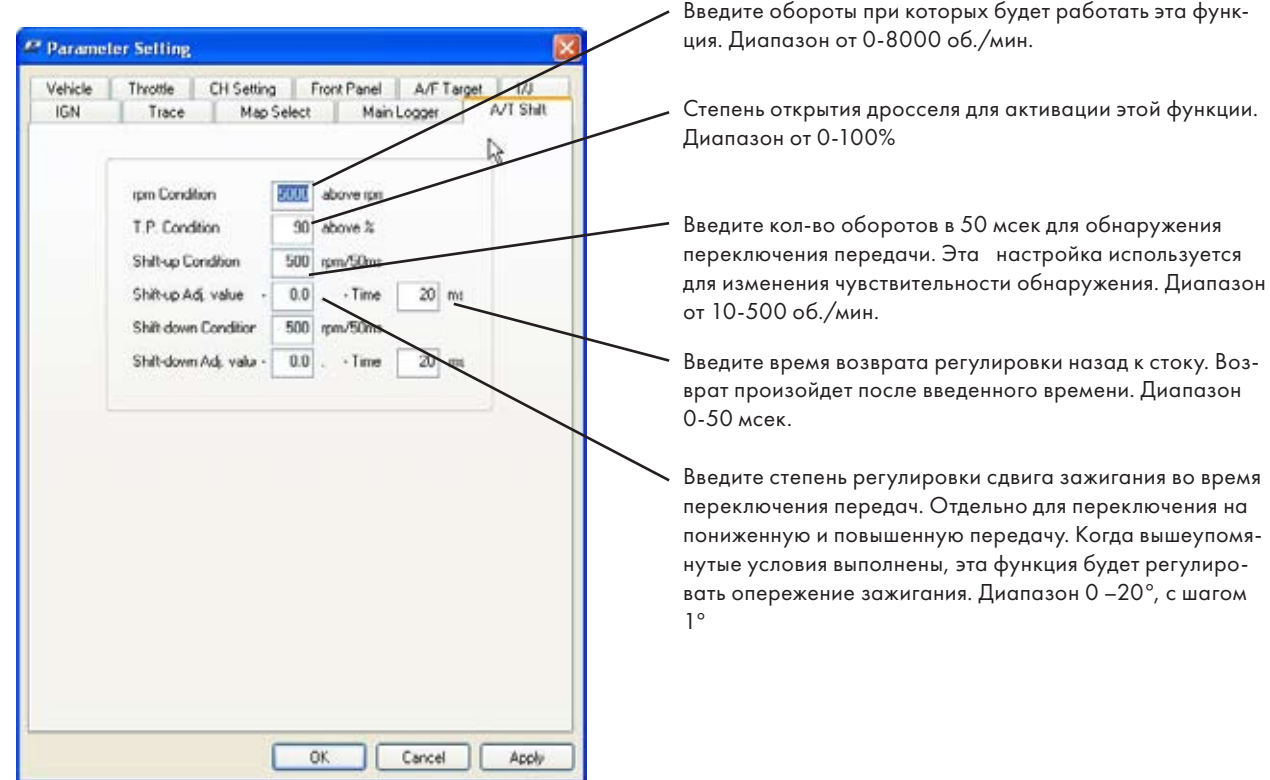

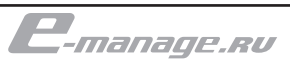

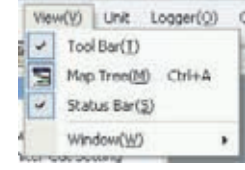

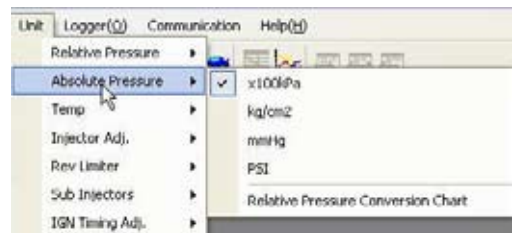

При включении Relative Conversion Chart абсолютное давление будет отображаться, как на типичном датчике давления, т.е. манометрическое (избыточное) давление будет отображаться положительной величиной, а атмосферное отрицательной.

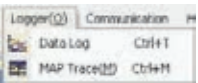

# Меню EDIT

- Interpolate-4corners интерполяция между четырьмя крайними значениями.
- Interpolate-Rows интерполяция по горизонтали.
- Interpolate-Columns интерполяция по вертикали.

# Меню VIEW

- Tool Bar (T) включить/выключить панель инструментов.
- Map Tree (A) Ctrl+A чтоб включить панель с картами.
- Status Bar (S) включает/выключает строку статуса e‑manage Ultimate.
- Window. Выбор метода показа карт на экране.

# Меню UNIT

Выберите единицы измерения для следующих сигналов, которые будут показаны и использованы в картах.

- Относительное (манометрическое) давление: х100 кПа, кг/см2, мм рт.ст., psi.
- Абсолютное давление: х100 кПа, кг/см2, мм рт.ст., psi. Если выбрано преобразование в относительное давление, то величины будут отображаться как на обычном датчике давления наддува.
- Температура: °С или °F
- Карта сигнала топливных форсунок: цикл срабатывания (%), длительность открытия (мсек).
- Карта ограничителя оборотов: цикл срабатывания (%), длительность открытия (мсек).
- Карта дополнительных топливных форсунок: цикл срабатывания (%), длительность открытия (мсек).
- Карта корректировки сигнала зажигания: Доступен только добавочный угол, в будущем возможно отображение актуального угла опережения.

# Меню LOGGER

Data Log включение логгер данных. Map Trace запуск трассировки карты.

Меню FILE в оригинальном руководстве не рассмотрено, содержание это меню полностью соответствует основанным на системе Windows приложений. Через это меню происходит сохранение и открытие ранее сохраненных файлов настроек, а также выход из программы.

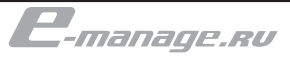

# Интерфейс программы

## Меню COMMUNICATION

- Real Time Communication Связь с e-manage в режиме реального времени.
- Import Data (R) Импортирование данных из e-manage Ultimate в персональный компьютер
- Compare Data Сравнение данных из e-manage и данных из персонального компьютера.
- Export Data Экспортирование измененных в персональном компьютере данных в e-manage
- Main Unit Update Обновить программное обеспечение e-manage

## Меню HELP

 $\mathbb{Z}^2$ 

• Version Information Информация о версиях программного обеспечения для персонального компьютера, программного обеспечения e-manage, а также обновления головного устройства e-amange.

1.03

 $1.01$ 

 $102$ 

 $\overline{O}$ 

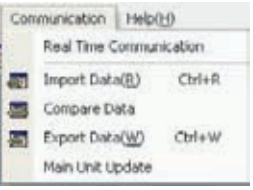

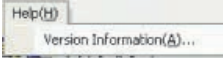

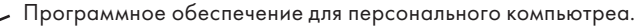

Программное обеспечение e-manage

Версия обновления для e-manage

## Индикатор статуса соединения

**GReddy e-manage Ultimate Version information** 

GReddy e-manage Ultimate PO

GReddy e-manage Ultimate F/W

GReddy e-manage Ultimate Update File

Copyright (C) 2005 TRUST

Индикатор в правом верхнем углу показывает состояние соединения с головным устройством e-manage.

Постоянный желтый - e-manage не подключен.

Постоянный зеленый - e-manage подключен

Мигающий зеленый - осуществляется обмен данными с emanage в реальном времени.

Постоянный красный - e-manage подключен, производится запись данных.

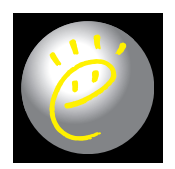

# Описание верхней панели инструментов

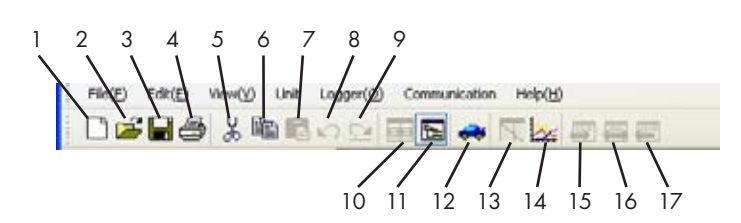

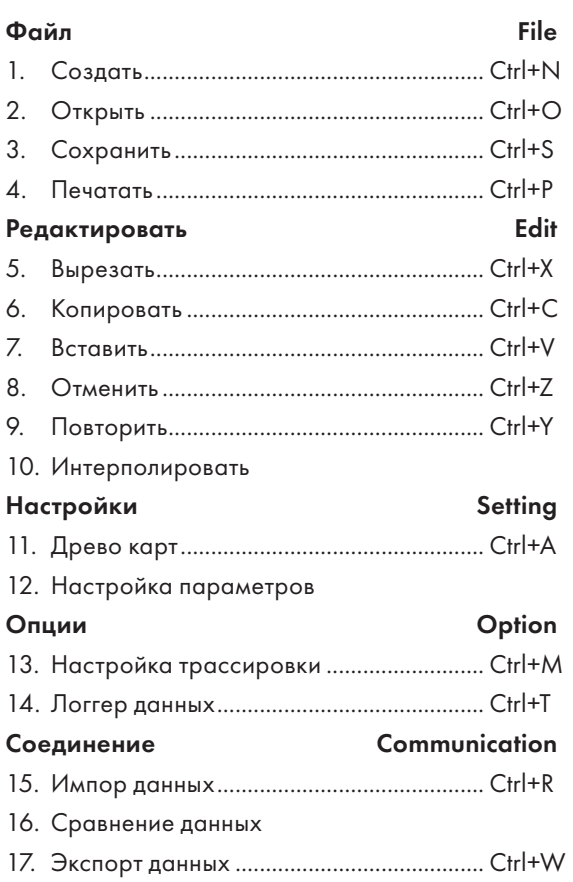

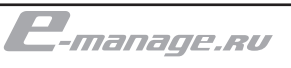

# Древо карт

Древо карт отображает все активированные карты в виде иерархической структуры, которая широко применяется в среде Windows приложений для отображения различных структуированных данных.

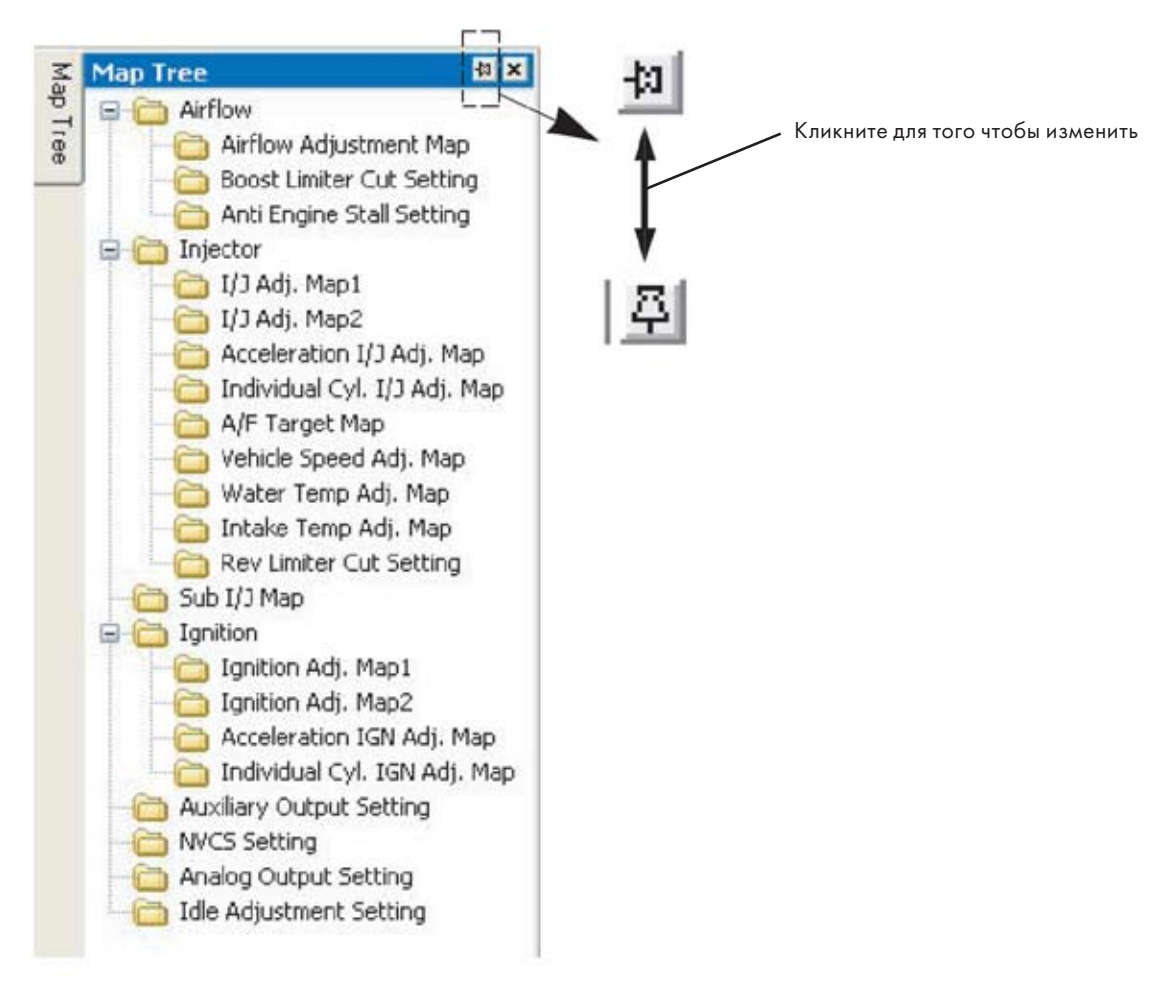

#### Всплывающее контекстное меню

В любое время вы можете вызвать всплывающее контекстное меню кликом правой клавиши мыши. Его содержание вы можете увидеть на изображении внизу.

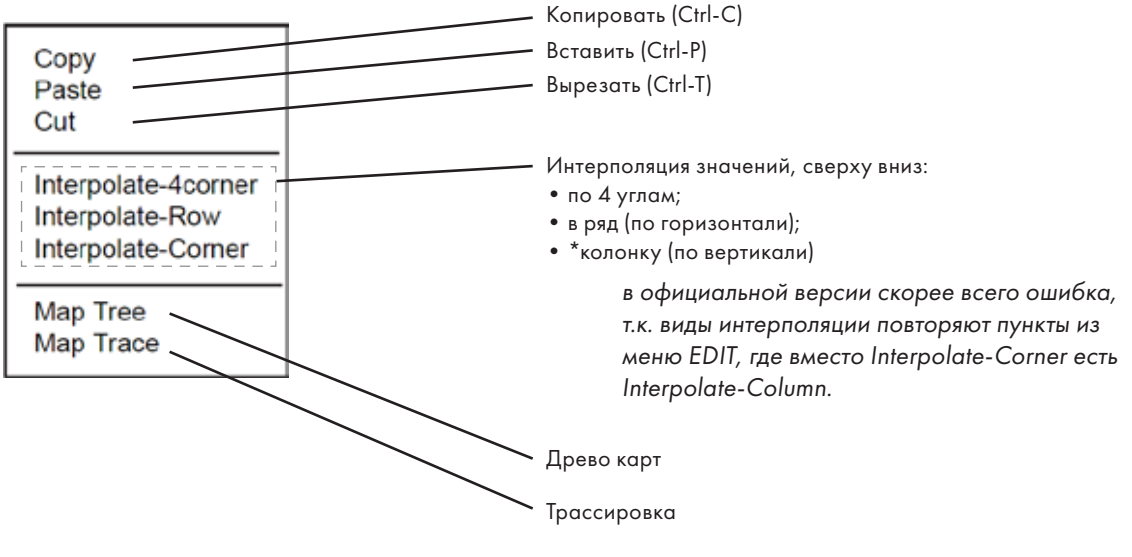

# Кнопка Change Scale

Для каждой из карт можно персонально задать необходимые опорные точки по оборотам. В обычном состоянии поменять обороты в опорной точке нельзя т.к. ячейки заблокированы. Для того чтобы разблокировать этот режим нажмите кнопку Change Scale. Синяя подсветка исчезнет, и можно будет менять значения в каждой точке при помощи клавиш PageUp и PageDown или вве-

дя в ячейку значение вручную.<br>Кнопкой Change Scale обороты, на изображении, заблокированы. Весь ряд оборотов подсвечен, синим цветом.

Обороты, разблокированы. Данная ячейка выделена, и её значение можно изменить. После того, как изменение будет произведено, все значения настроек в этой колонке вступят в силу, только после достижения новых оборотов. При разблокировании Change Scale над картой не появляется дополнительного окна изображение приведено для наглядности.

Значение "0.00" в карте подразумевает использование значения штатного компьютера управления двигателем, т.е. сигнал штатного компьютера не будет изменен.

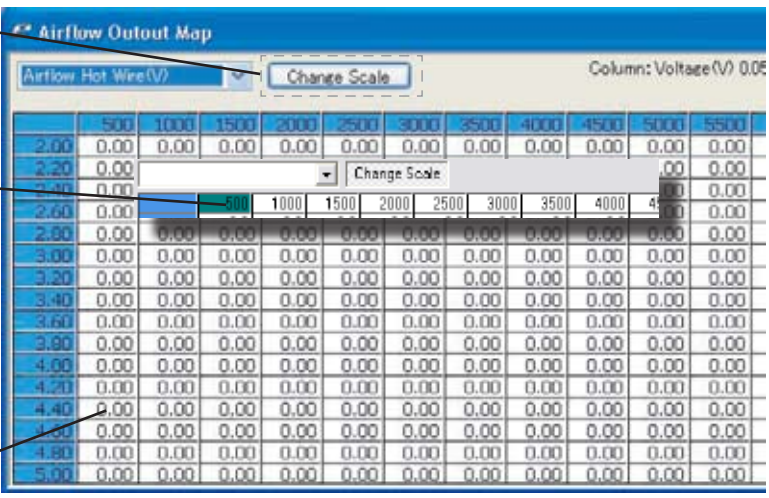

# Фактор карты - RPM:

Отображается в колонках карты в об./мин, диапазон 0‑16 000 об./мин, с шагом 50 об./мин

## Фактор карты - нагрузка:

Отображается в рядах карты в: В, Гц, абсолютное давление (кПа, кг/см2, мм.рт.ст., psi), относительное давление (кПа, кг/см2, мм.рт.ст., psi)

Когда вы выбираете тип датчика расходомера, в настройке транспортного средства во вкладке Vehicle, значение нагрузки автоматически меняется на адекватное для данного датчика. Вы можете изменить единицы измерения нагрузки в меню Unit.

- Вводимый диапазон: 0 5 В, с шагом 0.02 В (для сенсоров типа: hot wire, flap type или MAP(PIM))
- Вводимый диапазон: 0 3150 Гц, с шагом 2 Гц (для сенсоров типа Karman Vortex)
- Вводимый диапазон: 0 5 В, с шагом 0.02 В (для оригинального датчика давления GReddy)

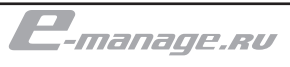

## AirFlow Adjustment Map (Корректировка сигнала датчика расходомера)

Входной сигнал c датчика расходомера (или датчика абсолютного давления, частотного датчика Karman) преобразуется в абсолютную количественную величину воздуха, которая изменяется посредством фактора корректировки, считываемого из карты AirFlow Adjustment Map и вновь преобразуется в сигнал расходомера, который подается в штатную систему управления двигателем. Штатный компьютер управления двигателем использует карту подобную e-manage у него количество воздуха является величиной нагрузки. Посредством ввода в карту AirFlow Adjustment Map положительного значения вы смещаете значения штатной карты выше по нагрузке и меняете величину топливоподачи и угол опережения зажиганием одновременно. Отрицательное же значение в AirFlow Adjustment Map смещает штатную карту ниже по нагрузке. Теоритически можно довольно достоверно считать, что положительное занчение в карте AirFlow Adjustment Map приводит к обогащеню топливо-воздушной смеси и наоборот отрицательное значение приводит к обеднению топливо-воздушной смеси относительно штатной топливоподачи. Фактор корректировки вводится в % в диапазоне -100 – +100% с шагом 0,05%

Любая система топливоподачи основанная на управлении сигналом датчика расходомера имеет предел изменений, равный максимальному вольтажу датчика. Для расходомеров, исключая Karman - это 5В сигнала. Вы не можете подавать в штатную систему управления сигнал расходомера выше 5В. Если ваш расходомер выдает 80% сигнала вам необходимо заменить ваш датчик на более производительный.

В каждый момент времени, в зависимости от нагрузки и оборотов двигателя (параметров может быть больше в зависимости от системы управления) на топливную форсуку подается сигнал. Например при 4500 об./мин и нагрузке 0,5 кг/см2 штатный компьютере подает на форсунку цикл 73%. Если для этой же нагрузки и оборотов вы укажите в AirFlow Adjustment Map фактор +40%, то на форсунку сигнал будет : 73% + (73%\*0,4) = 102,2%. Что превысит возможности вашей топливной форсунки.

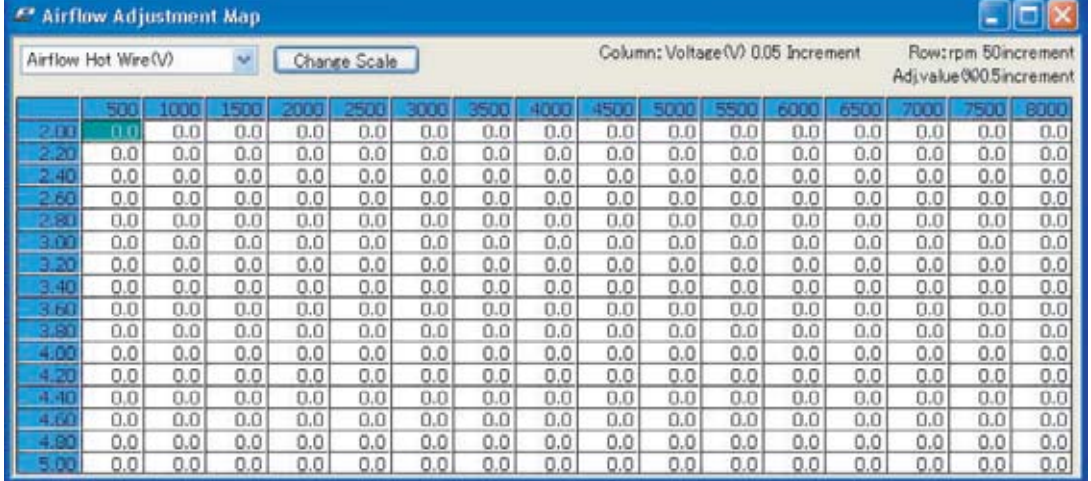

# AirFlow Output Map

Эта карта используется при устранении расходомера, чтобы подавать сигнал потока воздуха в штаный компьютер. Используя сигнал с датчика абсолютного давления или датчика положения дроссельной заслонки вы можете его трансформировать для отправки в штаный компьютер управления эмулируя работу штатного расходомера. Единицы измерения данной карты: В и Гц в зависимости от типа датчика. С диапазоном 0–5В, с шагом 0,05В; 0–3150Гц с шагом 2Гц.

# Важно!

AirFlow Output Map и AirFlow Adjustment Map не могут использоваться одновременно. Вы не можете корректировать эмулированный сигнал.

В данном разделе подразумевается удаление датчиков типа HotWire или Karman которые могут создавать значительное сопротивление на впуске. Следует иметь ввиду, что производительности, например датчика HotWire от GCZ32 (Nissan Fairlady Z) достаточно для автомобилей мощностью до 500 сил. Подумайте действительно ли вам нужно полностью удалять ваш расходомер.

C-manage.nv

Отключение штатного ограничителя по наддуву подразумевает уменьшение сигнала с датчика расходомера убедитесь, что вы не пытаетесь управлять подачей топлива через AirFlow Adjustment Map это может вызвать конфликт управления.

#### Boost Limiter Cut Setting (Отключение штатного ограничения по наддуву)

Эта функция устраняет заводскую отсечку по давлению наддува, изменяя исходящий сигнал с расходомера или МАР идущий на компьютер. При удалении "отсечки" необходима, компенсировать обогащение смеси по карте I/J map с момента начала действия Boost Limiter Cut Setting.

На автомобилях, оборудованных расходомером и использующим датчик давления, для активации ограничения по наддуву (такие как ER34, FC3S, ST185RC и большинство Subaru), эта функция не будет работать. В этом случае необходимо использовать Analog Output Setting для устранения заводской "отсечки" по наддуву.

Активируйте логгер данных и включите в списке отображаемых данных: обороты двигателя, цикл форсунок, положение дросселя и сигнал расходомера. Определите, при каком сигнале с расходомера происходит резкое падение сигнала цикла форсунок (I/J Input Duration) при этом дроссель не должен быть закрыт. Используйте максимальное значение датчика расходомера и уровень оборотов, полученное в этот момент или несколько меньшее, чем это значение.

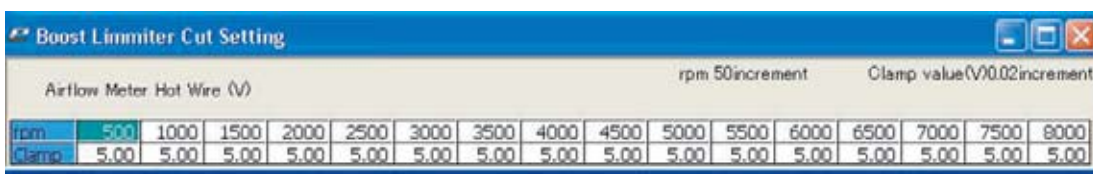

Обороты: 500 – 16000 об./мин, с шагом 50 об./мин

Сигнала расходомера: В или Гц (автоматически устанавливаются в зависимости от вида датчика): 0 – 5 В, с шагом 0,02 В(для всех датчиков исключая Karman) и 0 – 3150 Гц, с шагом 2 Гц (для Karman)

Значения ниже того, что указано в Clamp будет беспрепятственно отправлено в штатную систему управления. Значения же выше этого будут "зажаты" в e-manage в результате вы избавитесь от принудительного отключения топливной системы, но штатный компьютер лишится возможности получать объективную информацию о количестве воздуха поступающего в двигатель. Поэтому вам придется компенсировать подачу топлива посредством карты I/J map, а также следить за качеством смеси.

*GReddy e-manage* 

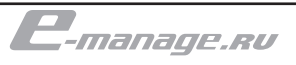

# Anti Engine Stall Setting

- Эта настройка позволяет предотвратить проблемы (двигатель глохнет) во время резкого сброса газа, что приводит к обратному выбросу воздуха с турбо нагнетателя через штатный расходомер. А также во время срабатывания клапанов blow off с вентиляцией в атмосферу.
- Введите напряжение сигнала расходомера (или частоту) в каждой ячейке относительно оборотов.
- Введите положение дросселя, в процентах. Функция будет активирована, когда обнаружится положение дросселя ниже введенного значения. Если будет введен 0, то данная функция не будет активна. Если же будет введено значение 1%, то эта функция будет действовать только при полностью закрытом дросселе.
- Введите время продолжительности активации. Это время, которое будет требоваться для выполнения данной функции, после которого все вернется к стандартному регулированию. Если будет введен 0 (отображаться будет "-.-") то данная функция будет работать только по значению положения дросселя и оборотам. Т.е. функция будет активна постоянно, при положении дросселя ниже указанного в настройке.

Описанная в данном разделе проблема стала иносказательным синонимом датчиков типа HotWire.

Когда положение дросселя будет ниже указанного в этом окне e-manage начнет полагать, что дроссель закрыт и начнет процедуру "зажимания" сигнала расходомера идущий в штатную систему управления. Это процедура будет действовать в течении времени указанного в time. Штатный компьютер в результате "зажимания" сигнала не сможет определить сбой в сигнале расходомера.

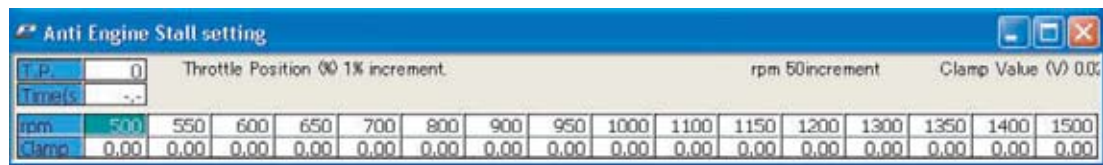

Положение дросселя: 0 – 10%, с шагом 1%

Время: 0 – 5 сек, с шагом 0,2 сек

Обороты: 500 – 16000 об./мин, с шагом 50 об./мин

Сигнала расходомера: В или Гц (автоматически устанавливаются в зависимости от вида датчика): 0 – 5 В, с шагом 0,02 В(для всех датчиков исключая Karman) и 0 – 3150 Гц, с шагом 2 Гц (для Karman)

Датчик массового потока воздуха производит считывания с помощью нагреваемой пластинки, за что и получил название HotWire (горячая нить). С помощью контрольного модуля (находящегося в корпусе самого датчика) эта пластинка нагревается до постоянной температуры, а проходящий сквозь датчик поток воздуха охлаждает её. Чем сильнее охладится пластинка, тем больше количество воздуха по массе прошло сквозь датчик. Контроллер датчика производит считывание температуры и последующий нагрев. Для того чтобы быстрее нагреть пластинку требуется больше напряжение, которое и является сигналом для бортового компьютера. В случае же резкого сброса газа происходит обратный выброс воздуха через датчик массового потока воздуха. Т.к. этот датчик рассчитан на считывание потока лишь в одном направлении происходит кратковременный сбой, который приводит к тому, что двигатель глохнет на короткий промежуток времени.

# Injector Adjustment Map 1 и 2 (Непосредственная корректировка впрыскивания)

Эта настройка позволяет увеличивать или уменьшать определенное в штатной системе управления время открытия форсунки. Время впрыскивания будет полностью соответствовать штатному, если в карте будет указано значение - 0. Конфигурированием входных управляющих сигналов форсунок, а также положением перемычек (jumpers) в головном устройстве можно изменять время впрыскивания как "только добовляя к штатному времени" так и "добавляя и отнимая от штатного времени"

Настройка производится путем ввода добавочного цикла срабатывания форсунки в %, либо добавочного времени в мсек.

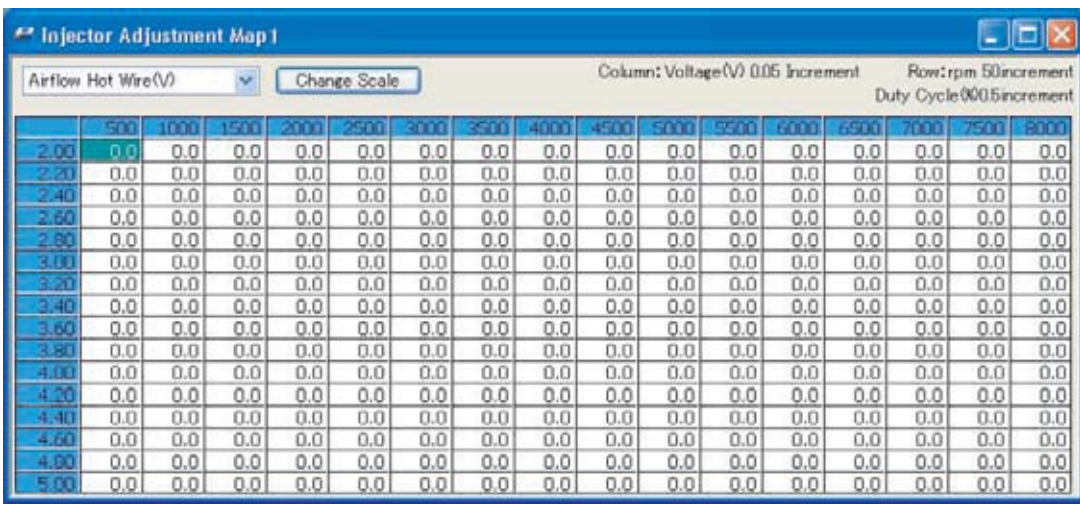

Регулировка по циклу срабатывания напрямую зависит от времени оборота коленвала. Грубо говоря, 100% цикла срабатывания форсунки означает, что за полный оборот коленвала форсунка полностью открыта. При этом одинаковое значение цикла срабатывания на различных оборотах имеет разную длительность в мсек. Например при частоте вращения 1000 об./мин на один оборот приходится 60 мсек, а при 6000 об./мин только 6 мсек. Поэтому с увеличением оборотов цикл срабатывания неуклонно растет, если на нагруженном режиме ваши форсунки работают на 80%, вам следует задуматься о увеличении их производительности при этом 90% можно назвать теоретическим пределом срабатывания форсунок.

Регулировка в %: -80 – 100, с шагом 0,5% Регулировка в мсек: -20 – 20 мсек, с шагом 0,02 <sup>22</sup> Acceleration Injector Adjustment Map

## Acceleration Injector Adjustment Map (Корректировка впрыскивания при акселерации)

Данная карта предназначена для того, чтобы производить обогащение топливо-воздушной смеси в момент резкого открытия дросселя. Это производится путем установки добавочного цикла срабатывания форсунок (или непосредственно времени впрыскивания форсунки), действующего в течении определенного времени. Данная функция начнет действовать, когда e-manage определит резкое открытие дроссельной заслонки и произведет добавление к текущему времени открытия форсунки, указанное в карте. Функция завершит свое действие по истечении указанного времени.

Для каждого значения положения дроссельной заслонки и оборотов введите добавочный цикл срабатывания форсунки (или время открытия). Также для каждой позиции оборотов введите время в течении которого обогащение будет уменьшаться до полного возвращения к штатным настройкам.

Эта настройка также может быть необходима в случае изменения конфигурации впускного коллектора и увеличения пропускной способности дросселя.

**CIFIL** 

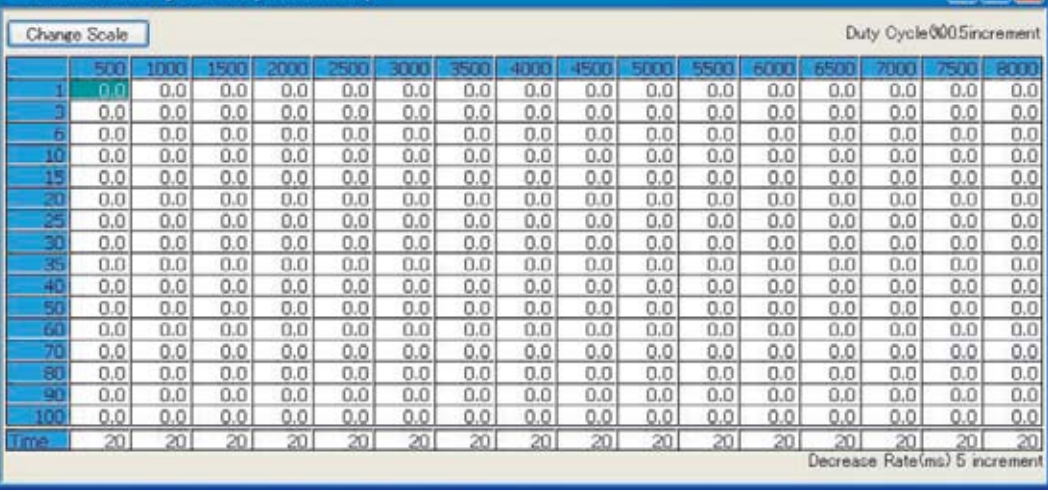

Настройка цикла в %: -80 - 100, с шагом 0,5%

Настройка времени впрыскивания в мсек: -20 - +20 мсек, с шагом 0,02 мсек

Время замедления в мсек: 0,5 - 20 мсек, с шагом 0,5 мсек

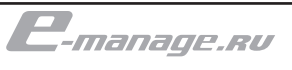

Тонкая настройка распределенного впрыска на каждый цилиндр индивидуально. Не производите эту настройку, если точно не представляете себе последовательность ваших действий. Устройство может управлять каждым цилиндром в отдельности, но не создаст каждому отдельно взятому поршню вашего двигателя индивидуальный коленвал.

документация подготовлена в рамках не коммерческого проекта e-manage.ru

**QOKYMEHTALIMЯ ПОДГОТОВЛЕНА В РАМКАХ НЕ КОММЕРЧЕСКОГО ПРОЕКТА E-MANAGE.RU** 

## Individual Cylinder Injector Adjustment Map

С помощью этой карты можно производить корректировку топлива в каждом цилиндре индивидуально.

Используя контроль качества смеси для каждого цилиндра в отдельности можно производить корректировку впрыскивания. Для этого введите добавочный цикл срабатывания форсунки (или время впрыскивания) на каждый канал в отдельности. Если вы не обладаете возможностью с достаточной точностью отслеживать качество смеси в каждом цилиндре не преступайте к этой настройке.

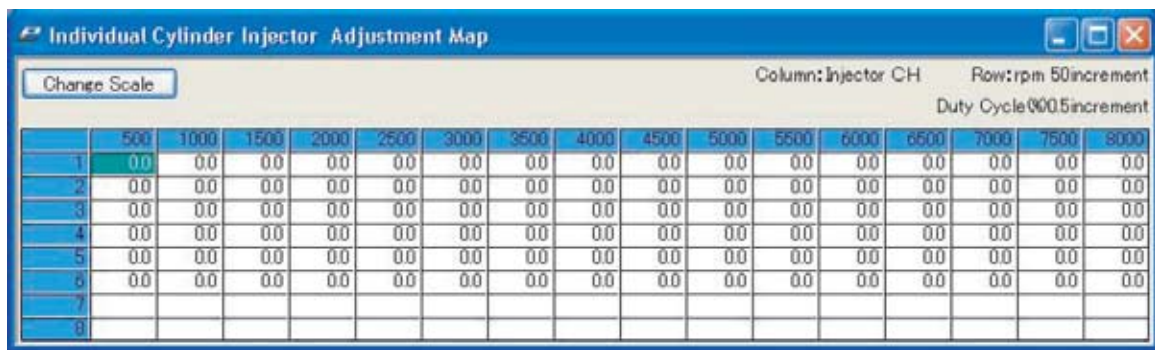

Настройка цикла в %: 10 10, с шагом 0,5%

Настройка времени впрыскивания в мсек: 2 2 мсек, с шагом 0,02 мсек

Тонкая настройка угла зажигания на каждый цилиндр индивидуально.

# Individual Cylinder Ignition Adjustment Map

Подобно настройке времени впрыскивания также можно корректировать угол опережения зажигания для каждого цилиндра в отдельности. Подобной настройкой должен заниматься высоко квалифицированный специалист. Для выполнения подобной настройки необходимо дополнительное высокоточное оборудование для контроля качества смеси в каждом цилиндре и т.д.

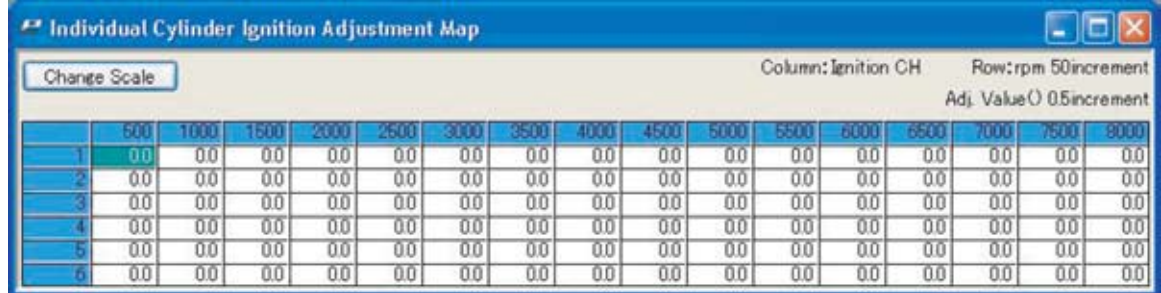

Настройка в °: -20 – 20°, с шагом 0,5°

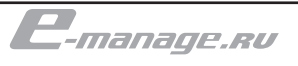

## A/F Target Map

Эта карта используется, чтобы автоматически программировать выбранную карту (в окне "A/F Taget" при настройках параметров авто) по заданному соотношению качества смеси. Для выполнения этой процедуры необходимо подключить A/F сенсор, к порту "OPTION", и настроить в закладке "Front Panel".

Введите необходимое вам соотношение качества смеси в ячейки по оборотам. Убедитесь, что ввели "" в ячейки, где штатная система управление производит корректировку топливоподачи по "закрытой петле". Штатный компьютер будет пытаться отрегулировать смесь согласно своим критериям качества смеси, которые, как правило, не выходят из диапазона 15:1 14:1. В период работы штатной "закрытой петли" A/F Target не сможет корректно функционировать. Для принудительного перехода штатной системы в "открытую петлю" необходимо использовать Auxiliary Output Map.

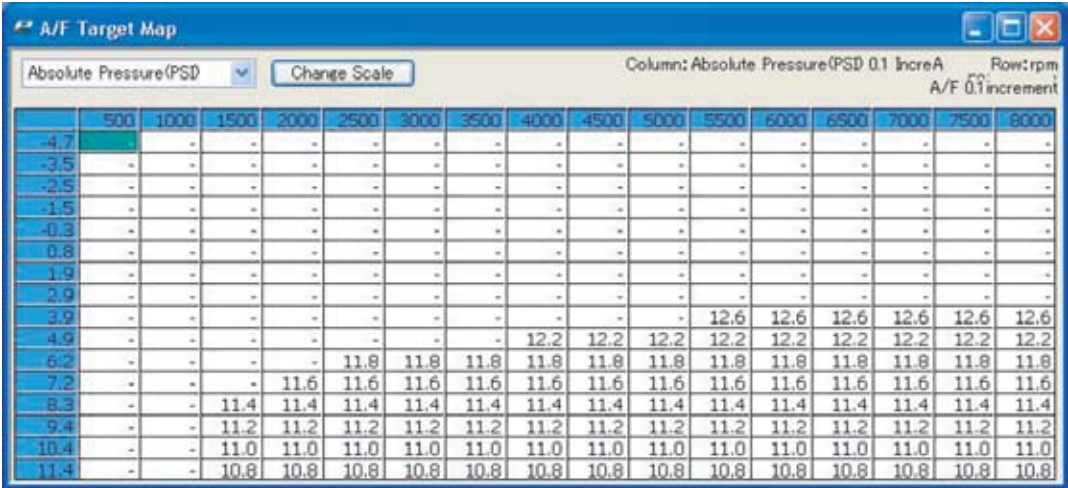

Диапазон: 18:1 – 10:1, с шагом 0.1

# Важно!

Для использования A/F Target Map необходимо использовать внешний выходной канал для для A/F

# Осторожно!

Есил функция A/F Target будет активирована в зоне действия штатной "закрытой петли" A/F Target Map получит не правильное значение для выбранной карты.

# Vehicle Speed Adjustment Map

Для различной скорости движения автомобиля можно ис пользовать разные параметры обогащения топливо-воздушной смеси. Для настройки введите значение цикла срабатывания форсунки для соответствующей скорости автомобиля.

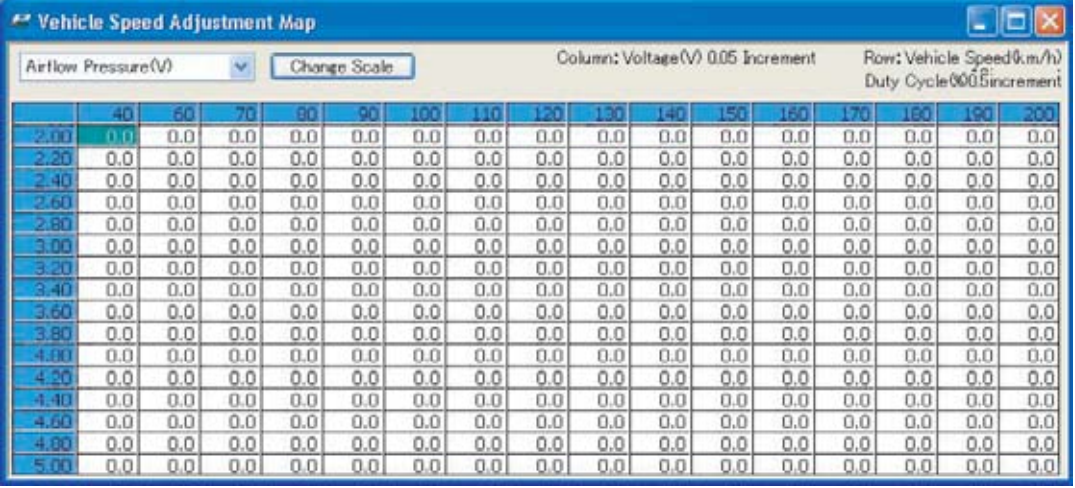

Скорость в км/ч: 0-400, с 10 км/ч

# Water Temp Adjustment Map

С помощью этой карты вы можете задать параметр обога щения для различной температуры охлаждающей жидкости.

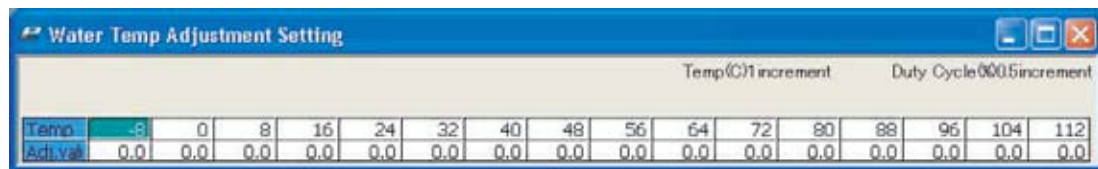

Температура в °С: -20 – 120°С, с шагом 1°С Регулировка в %: -20 – 20, с шагом 0,5% Регулировка в мсек: -4 – 4 мсек, с шагом 0,02

# Intake Temp Adjustment Map

С помощью этой карты вы можете задать параметр обога щения для различной температуры впускного воздуха.

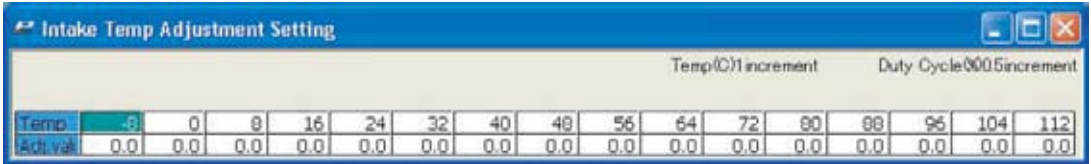

Температура в °С: -20 – 120°С, с шагом 1°С Регулировка в %: -20 – 20, с шагом 0,5% Регулировка в мсек: -4 – 4 мсек, с шагом 0,02

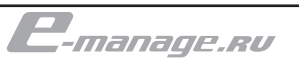

## О картах и настройках

#### Rev Limiter Cut Setting

Используется для изменения ограничителя максимальных оборотов двигателя в большую сторону. С помощью e-manage определите положение дроссельной заслонки, при котором происходит отключение подачи топлива. На многих автомобилях при сбросе газа нагрузочный цикл форсунок падает до 0. Вам необходимо определить этот уровень, чтобы продублировать этот же уровень в настройке rev limiter для предотвращения выброса пламени со среза глушителя. Данная настройка не способна сместить уровень ограничения оборотов на двигателях, ограничитель максимальных оборотов которых реализован на сигналах зажигания.

Как настроить:

С помощью логгера запишите нагрузочный цикл форсунок (duty) и обороты двигателя, при которых происходит ограничение оборотов. В поле HOLD введите значение до возникновения "отсечки". В поле LIMIT введите новый уровень ограничителя. Введите добавочный нагрузочный цикл для каждого положения HOLD и LIMIT. Внимательно следите за качеством смеси во время тестирования этой настройки. Введите положение дросселя, при котором на торможении двигателем будет отключаться подача топлива. В поле WAIT TIME введите время достаточное для преодоления штатного уровня ограничения.

Пример: штатное ограничение - 7000 об./мин , новое - 9000 об./мин . Для этого "Hold" = 6800 об./мин "отсечка" отключает топливо на 1,0 мсек, так что введенное время задержки (Wait Time) должно быть не менее 10 мсек, чтобы гарантировать снятие ограничение.

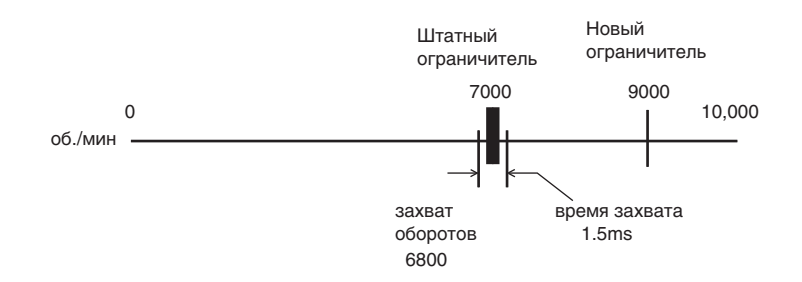

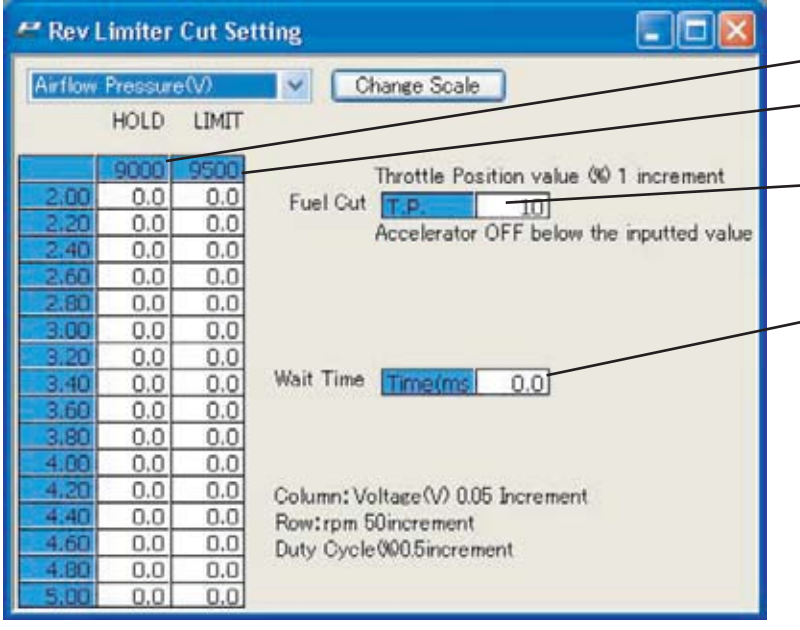

Полностью отключить ограничитель нельзя! Помните, что ограничитель это функция не позволяющая развивать опасные для конструкции двигателя обороты.

Перемещая ограничитель оборотов на новое более высокое значение убедитесь в том, что конструктивные особенности вашего двигателя, такие как система смазки и система газораспределения позволяют работать на новых высоких оборотах.

Если при сбросе газа, например в момент переключения или при томожении двигателем вы будете слышать четкий хлопок за автомобилем - не пугайтесь. В этом случае вы скорее всего ошиблись со значением в поле FUEL CUT и при сбросе газа происходит выброст пламени из глушителя. Несмотря на определенную красочность этого процесса со стороны постарайтесь избегать этого явления.

- Уровень штатного ограничителя
- Новый уровень ограничителя, устанавливается пользователем
- В это поле необходимо ввести положение дросселя при котором во время сброса газа будет отключаться подача топлива.
- Это время необходимое для преодоления рубежа штатного ограничителя оборотов.

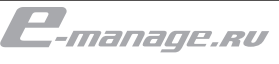

Дополнительные форсунки могут применяться не во всем диапазоне оборотов, а только в определенных пользователем условиях.

# Sub Injector Map

Если вы установили во впускной коллектор дополнительные форсунки, а также выполнили необходимые проводные соединения согласно инструкции по установки, то возможно управление этими дополнительными форсунками. Возможна настройка как по duty cycle так и по duration инжекторов. Конфигурирование сигналов дополнительных форсунок производится в настройках параметров (Parameter Settings) во вкладке I/J.

Управление может осуществляться как посредством ввода цикла срабатывания, так и времени открытия.

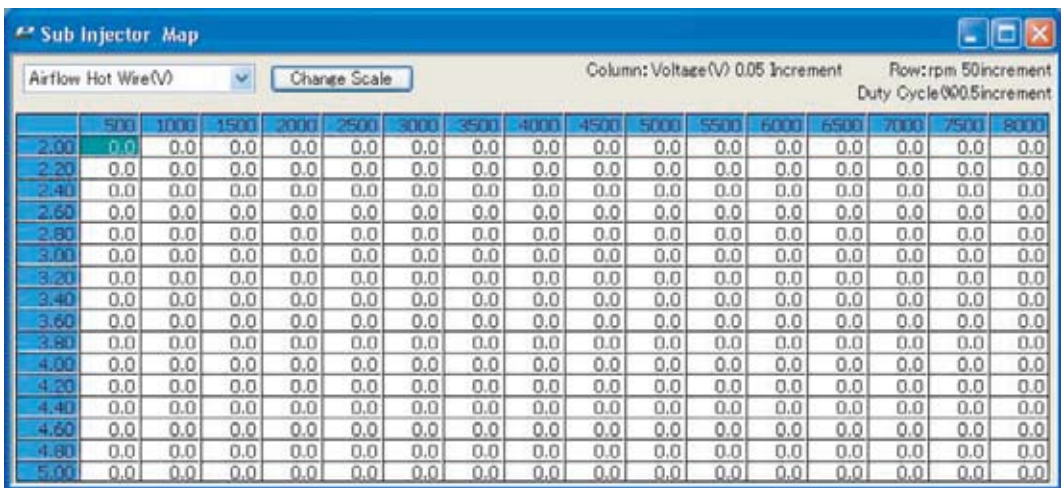

# Ignition Adjustment Map 1 & 2

Для того чтобы изменить углы опережения зажигания вы можете ввести настройки в данную карту. Значение "0" подразумевает использование штатных углов опережения. Отрицательное значение позднит зажигание, положительное наоборот.

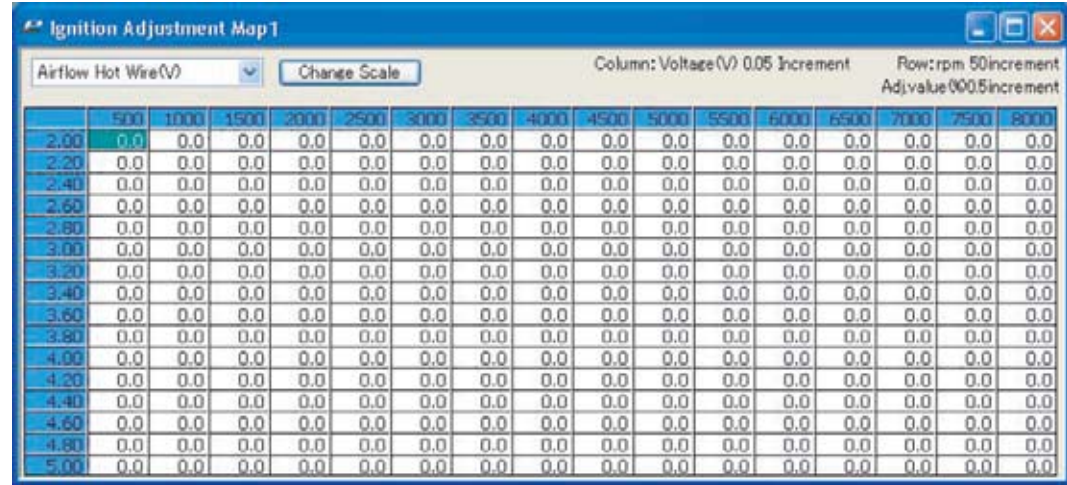

# Важно!

Карта не содержит актуальных углов зажигания. Это только добавочные значения углов.

Изменяя параметры зажигания следите за работой двигателя, используя соответствующие измерительные приборы.

документация подготовлена в рамках не коммерческого проекта e-manage.ru

**QOKYMEHTALIMЯ ПОДГОТОВЛЕНА В РАМКАХ НЕ КОММЕРЧЕСКОГО ПРОЕКТА E-MANAGE.RU** 

## Acceleration Ignition Adjustment Map (Корректировка углов зажигания при акселерации)

Данная карта предназначена для обеспечения резкого перехода на более агрессивные углы зажигания в момент резкого открытия дросселя. Это производится путем установки добавочного угла, действующего в течение определенного времени. Данная функция будет активирована, когда e-manage определит резкое открытие дроссельной заслонки, произведет добавление к текущему времени открытия форсунки, указанное в карте.

Для каждого значения положения дроссельной заслонки и оборотов введите добавочный угол зажигания. Также для каждой позиции оборотов введите время в течении, которого угол будет меняться вплоть до полного возвращения к штатным настройкам.

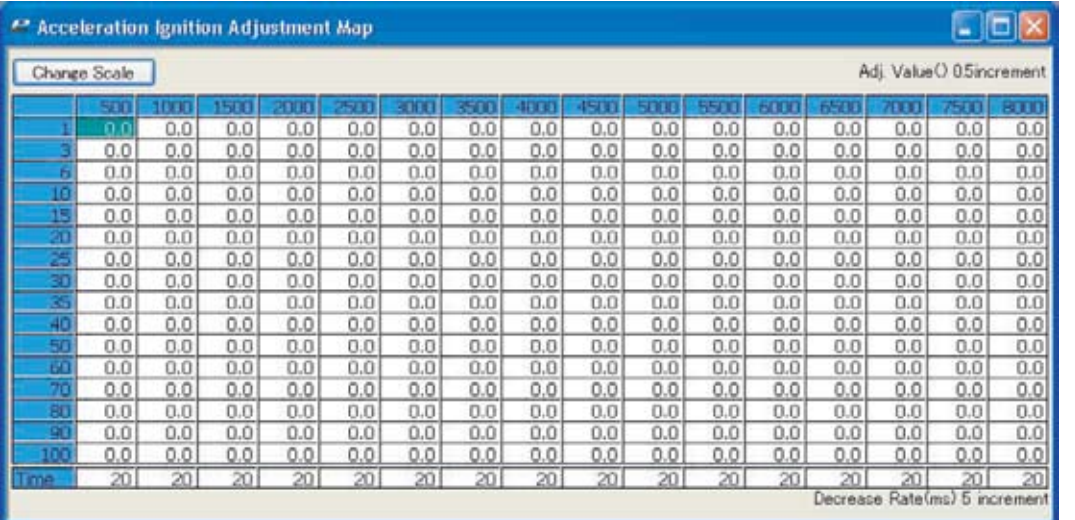

Настройка в °: -20 – 20°, с шагом 0,5°

## Analog Output Setting (Программируемый аналоговый выход)

Эта карта может использоваться для различных целей, многие из которых могут выходить за рамки описанных здесь. Данная настройка позволяет выдавать различный сигнал output в зависимости от сигнала input. Например. Используйте настройки данной карты для устранения штатного ограничителя наддува на автомобилях оснащенных дополнительным датчиком давления помимо основного расходомера. Другое назначение этой карты позволяет принудительно переводить штатную систему управления в "открытую петлю" путем перехватывания и отправки измененного сигнала датчика положения дросселя в штатную систему управления. Также возможно использование этой настройки обратной связи с О2 сенсором или изменения алгоритма переключения автоматической коробки.

Для настройки введите вольтаж сигнала output для каждого из значений input.

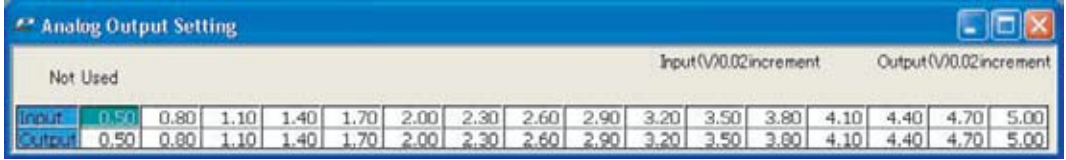

Вольтаж, В: 0 – 5, с шагом0,02 В

## Idle Adjustment Setting ( Корректировка клапана холостого хода)

Для регулирования оборотов холостого хода, на двига телях оборудованных клапаном холостого хода соленоидного типа (Addition Air Control Valve).

Для того чтобы настроить необходимо, отследить с помощью логгера цикл срабатывания клапана холостого хода в момен ты, когда он не стабилен. На соответствующих значениях цикла срабатывания соленоида введите добавочный цикл срабатыва ния топливной форсунки для компенсации холостого хода.

Введите значения открытия дросселя, при котором будет действовать данная функция. При этом значение 1% означает, что функция начнет действовать только при полностью закрытом дросселе. При значении 0% эта функция, фактически будет от ключена.

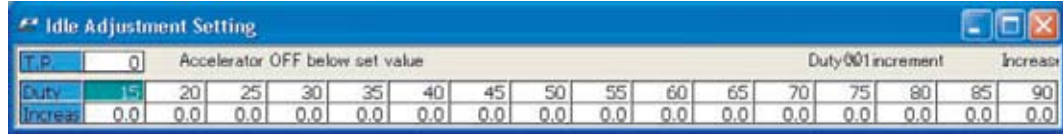

Положение дросселя: 0 – 10%, с шагом 1%

Время: 0 – 5 сек, с шагом 0,2 сек

Настройка цикла клапана хх в %: 0 - 100, с шагом 0,5% Настройка цикла форсунки в %: 0 - 30, с шагом 0,5%

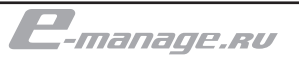

## Auxiliary Output Setting

Эта карта может использоваться, чтобы управлять VTEC, или для обеспечения обратной связи O2 (необходим О2 адаптер). Сигнальный провод данный карты будет выдавать +12В сигнал для каждого из полей карты со значением ON. Это позволит e-manage активировать VTEC. На ячейки со значением ON действует корректировка сигнала расходомера.

Щелчком мыши переключайте значения ON/OFF для различных значений оборотов двигателя и нагрузки. Введите значение корректировки сигнала расходомера.

Когда VTEC активирует кулачки распредвалов с высоким профилем происходит компенсация топливоподачи. Т.к. на "высоких валах" в двигатель поступает больше воздуха необходимо подавать больше топлива. В том случае, если вы смещает точку активации VTEC выше штатной. Штатная система управления будет подавать заведомо переобогащенную смесь до момента действительной активации "высоких валов". Естественно если вы не сделаете соответствующую корректировку сигнала расходомера.

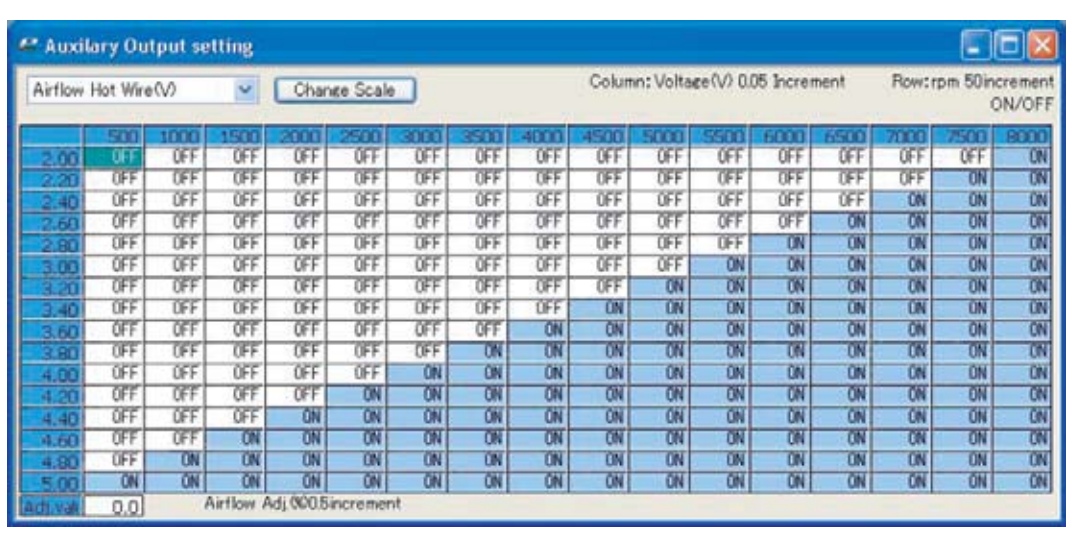

Обороты: 500 – 16000 об./мин, с шагом 50 об./мин Корректировка в %: -20 – 20, с шагом 1%

# Настройка NVCS

Используйте эту карту для контроля NVCS (Nissan Valve Control System). Сигнальный провод, данный карты будет выдавать заземляющий сигнал для каждого из полей карты со значением ON. Щелчком мыши переключайте значения ON/OFF для различных значений оборотов двигателя и нагрузки.

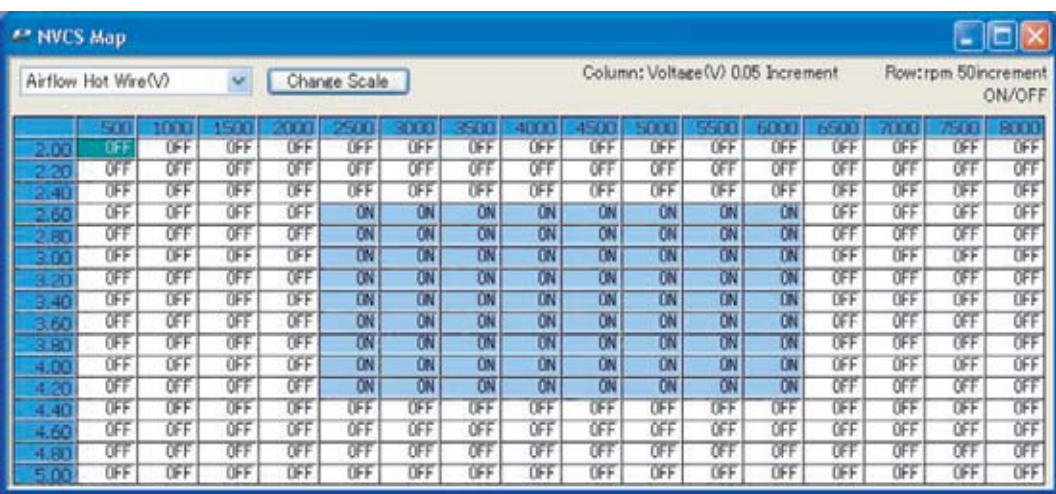

# О ка ртах и наст ройках

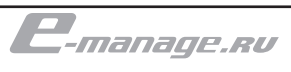

# Терминология используемая в руководстве

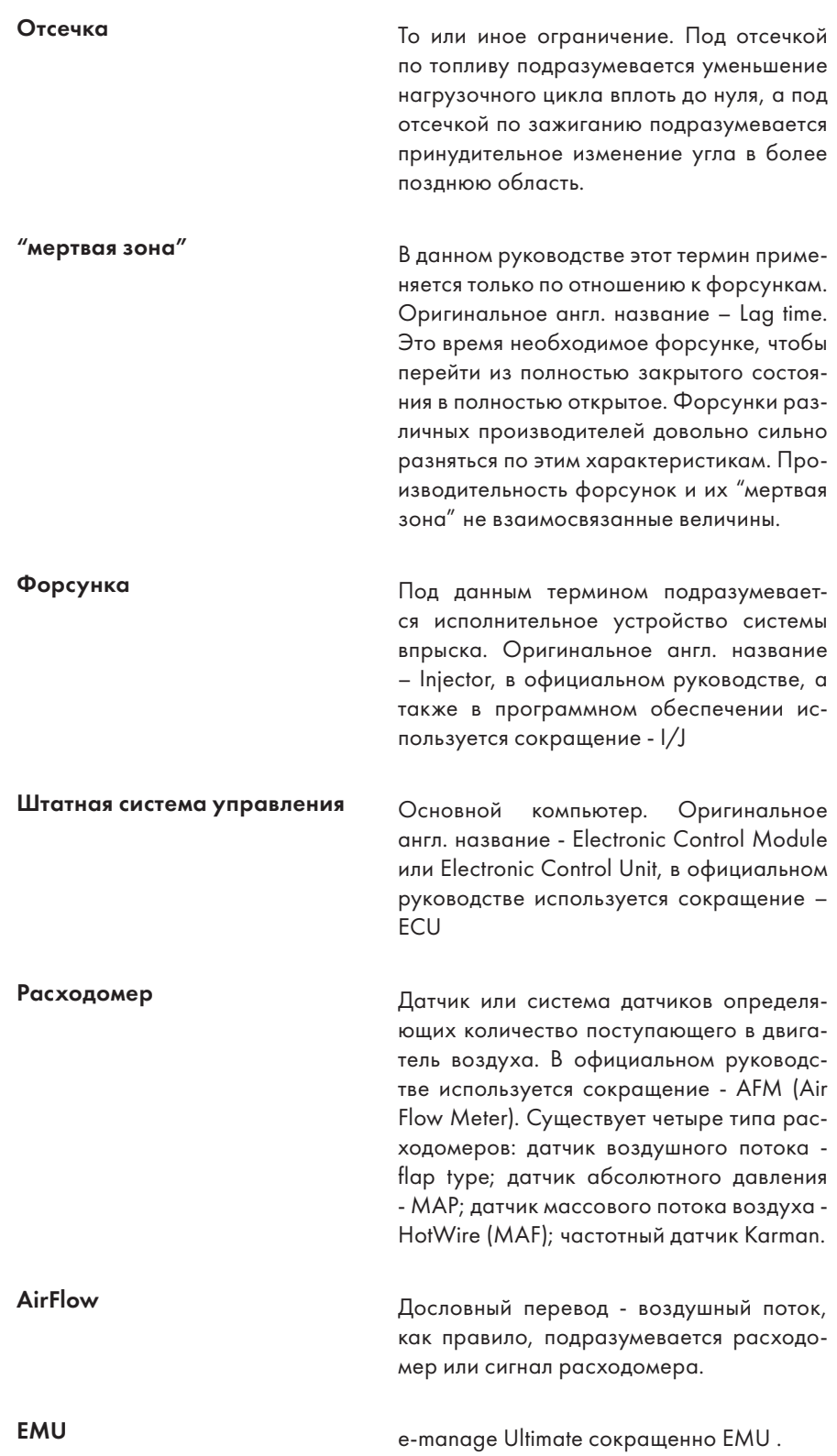

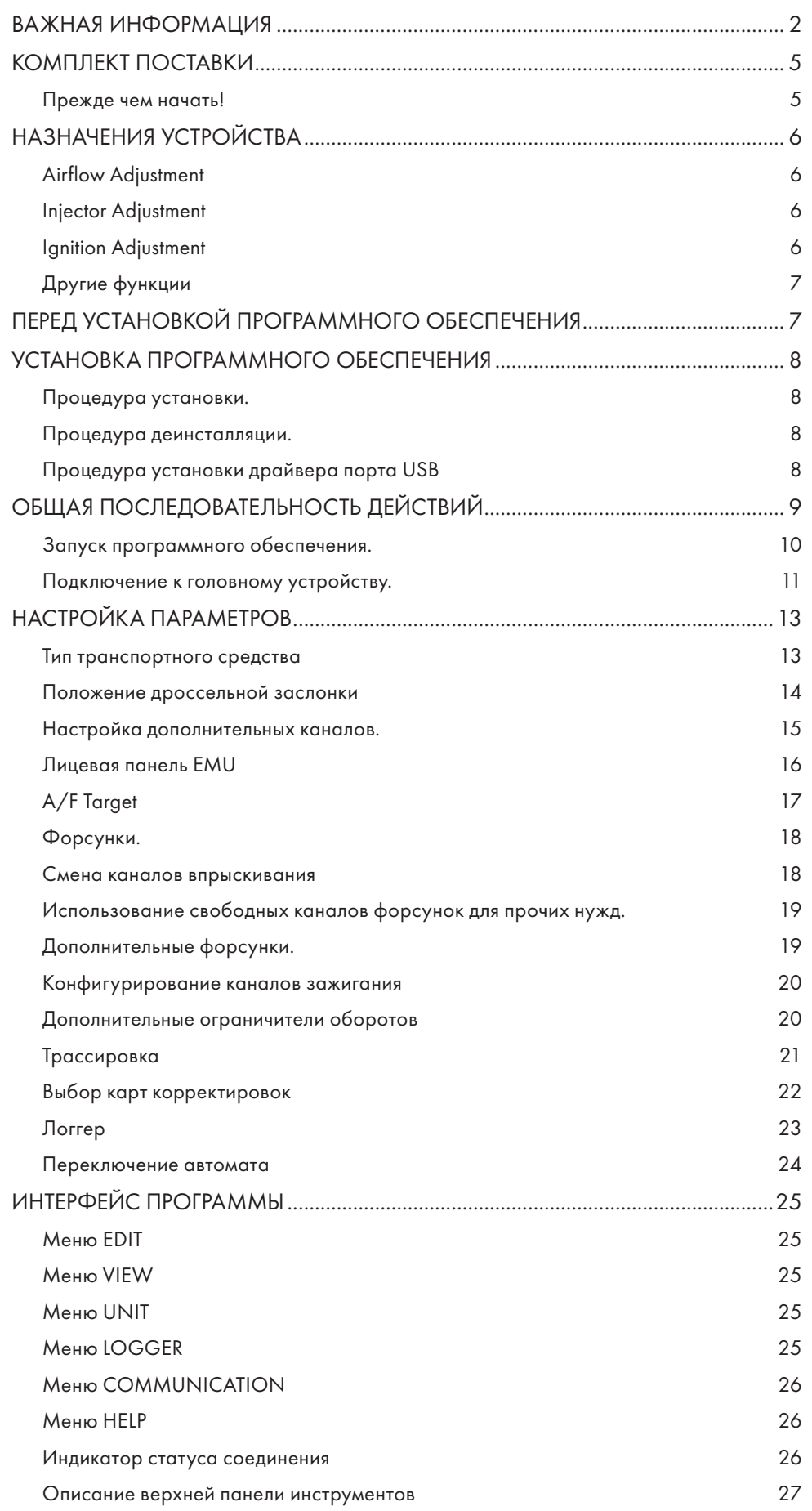

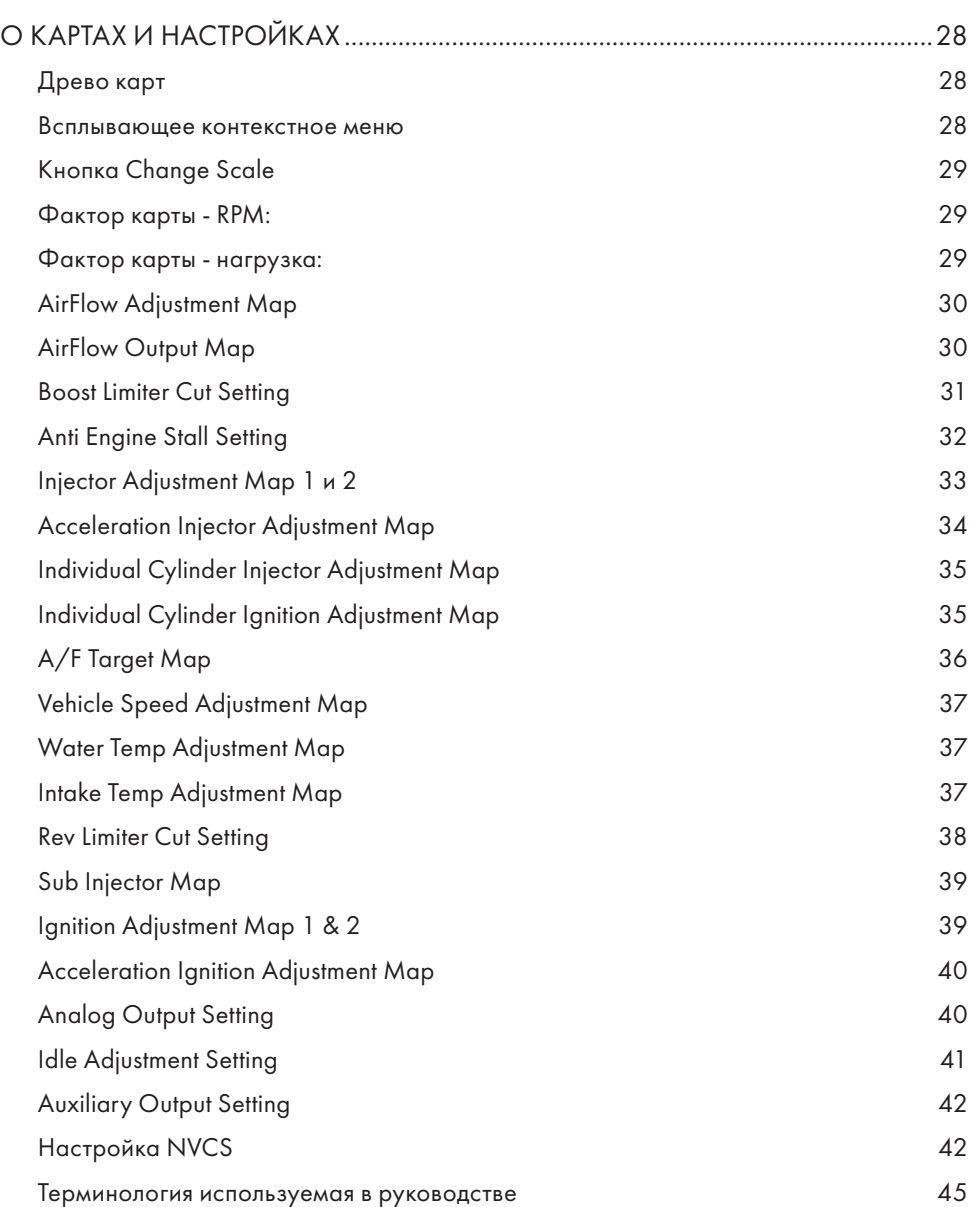